### **Risek, Nikola**

### **Undergraduate thesis / Završni rad**

**2023**

*Degree Grantor / Ustanova koja je dodijelila akademski / stručni stupanj:* **University of Zagreb, Faculty of Organization and Informatics / Sveučilište u Zagrebu, Fakultet organizacije i informatike**

*Permanent link / Trajna poveznica:* <https://urn.nsk.hr/urn:nbn:hr:211:687826>

*Rights / Prava:* [Attribution-NonCommercial 3.0 Unported](http://creativecommons.org/licenses/by-nc/3.0/) / [Imenovanje-Nekomercijalno 3.0](http://creativecommons.org/licenses/by-nc/3.0/)

*Download date / Datum preuzimanja:* **2024-05-16**

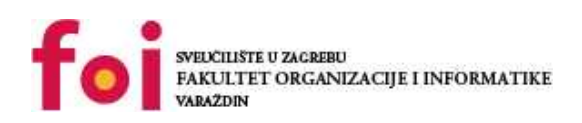

*Repository / Repozitorij:*

[Faculty of Organization and Informatics - Digital](https://repozitorij.foi.unizg.hr) **[Repository](https://repozitorij.foi.unizg.hr)** 

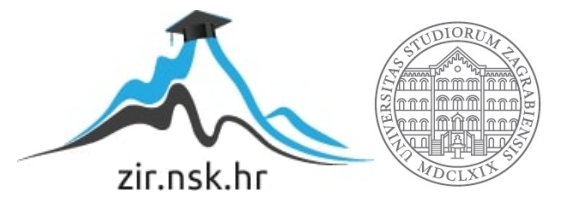

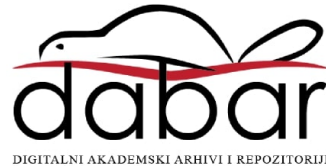

# **SVEUČILIŠTE U ZAGREBU FAKULTET ORGANIZACIJE I INFORMATIKE V A R A Ž D I N**

**Nikola Risek**

# **IZRADA APLIKACIJE U ALATU ORACLE APEX**

**ZAVRŠNI RAD**

**Varaždin, 2023.**

### **SVEUČILIŠTE U ZAGREBU**

### **FAKULTET ORGANIZACIJE I INFORMATIKE**

### **V A R A Ž D I N**

**Nikola Risek**

**Matični broj: 0016146554**

**Studij: Informacijski i poslovni sustavi** 

## **IZRADA APLIKACIJE U ALATU ORACLE APEX**

**ZAVRŠNI RAD**

**Mentor/Mentorica:**

Izv. prof. dr. sc. Sandro Gerić

**Varaždin, lipanj 2023.**

*Nikola Risek*

### **Izjava o izvornosti**

Izjavljujem da je moj završni rad izvorni rezultat mojeg rada te da se u izradi istoga nisam koristio drugim izvorima osim onima koji su u njemu navedeni. Za izradu rada su korištene etički prikladne i prihvatljive metode i tehnike rada.

**\_\_\_\_\_\_\_\_\_\_\_\_\_\_\_\_\_\_\_\_\_\_\_\_\_\_\_\_\_\_\_\_\_\_\_\_\_\_\_\_\_\_\_\_\_\_\_\_\_\_\_\_\_\_\_\_\_\_\_\_\_\_\_\_\_\_\_\_\_\_\_**

*Autor potvrdio prihvaćanjem odredbi u sustavu FOI-radovi*

### **Sažetak**

Tema ovog rada izrada je aplikacije u alatu Oracle APEX. U radu će biti opisane platforme za razvoj sustava s malo programskog kôda (eng. *Low-Code Development Platforms*) te sam Oracle APEX kao jedan od alata te vrste, njegove značajke i razvojno okruženje. Koristeći navedeni alat, prikazat će se koraci izrade aplikacije za podršku nekih osnovnih poslovnih procesa poduzeća pri čemu će se prikazati temeljne značajke i mogućnosti Oracle APEX-a. Izrada aplikacije sastojat će se od dva ključna dijela razvoja svake aplikacije a to su izrada modela podataka sustava te sama izrada aplikacije koja će se u ovom slučaju vršiti koristeći razvojno okruženje Oracle APEX.

**Ključne riječi:** *Low-Code*; Oracle APEX; Izrada aplikacije; Model podataka; Poslovni proces; Informacijski sustav

# Sadržaj

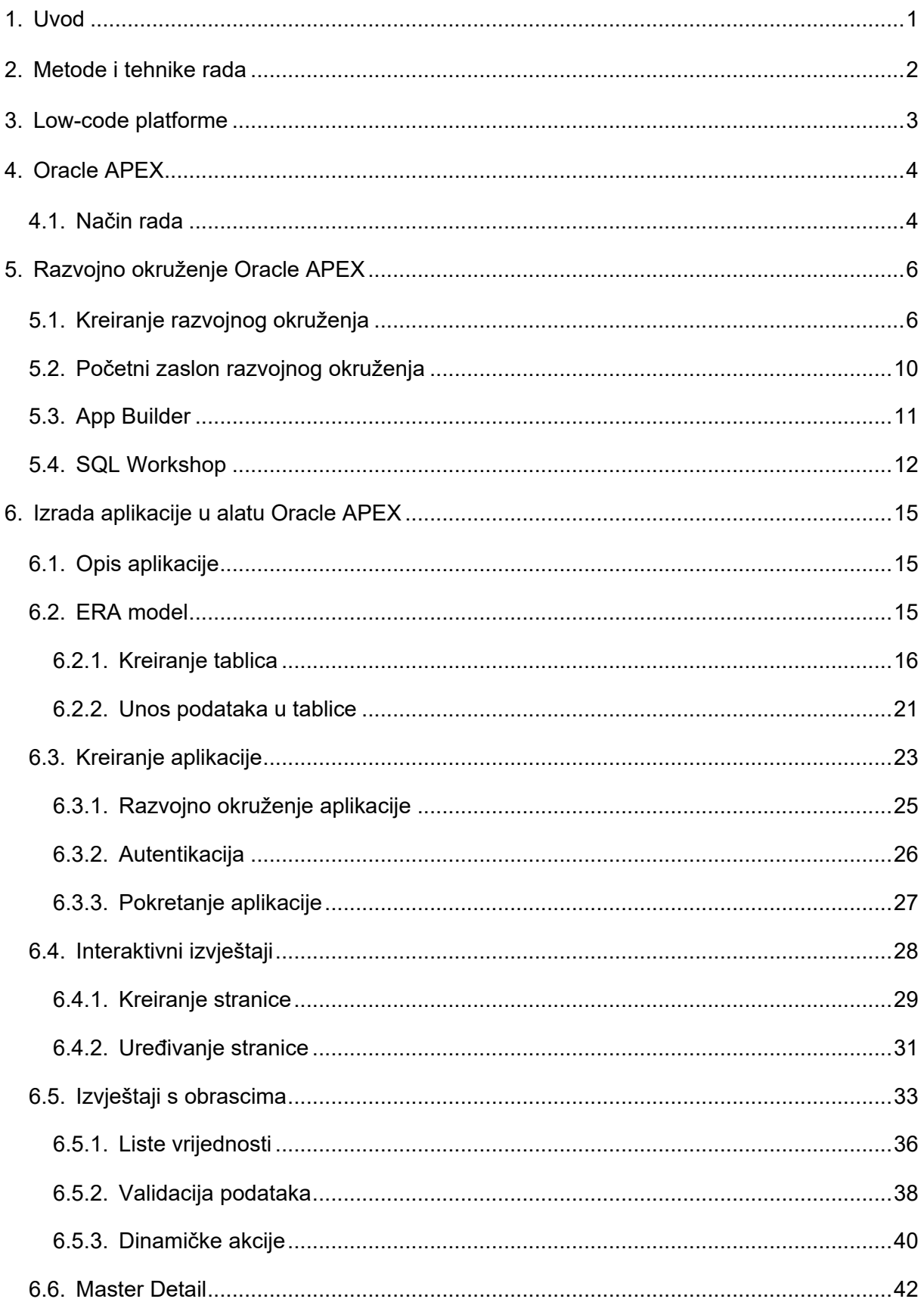

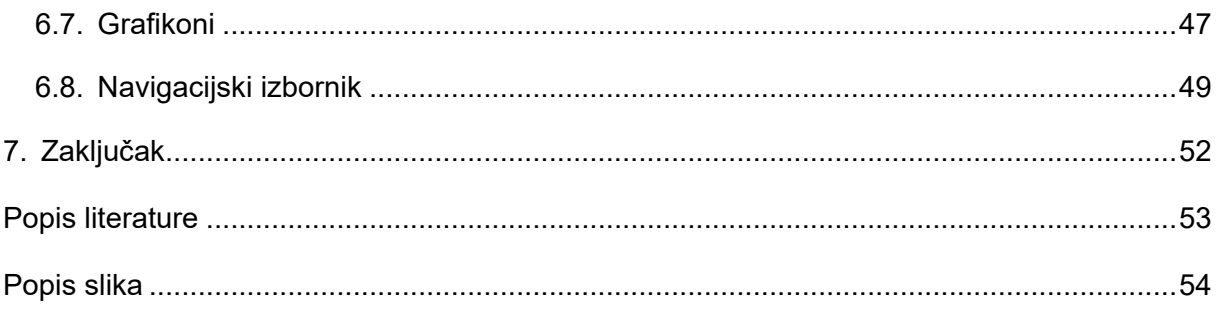

## <span id="page-7-0"></span>**1. Uvod**

Tema ovog rada izrada je aplikacije u alatu Oracle APEX. Oracle APEX jedna je od mnogih platformi za razvoj sustava s malo programskog kôda koje omogućuju brzu isporuku aplikacija te će najčešće koriste za izradu aplikacija za podršku poslovnih procesa no mogu se koristiti i za izradu aplikacija iz drugih domena. Motivaciju za odabir ove teme dobio sam već na drugoj godini studija Informacijski i poslovni sustavi, Fakulteta organizacije i informatike u Varaždinu, radeći na projektu iz kolegija Projektiranje informacijskih sustava. Ubrzo nakon toga, radio sam u poduzeću Međimurje IPC d.d. koje se, između ostalog, bavi izradom ERP (eng. *Enterprise resource planning*) sustava pomoću platforme Oracle APEX te sam stekao mnoga iskustva u tom području. Ovaj rad izrađen je s ciljem objedinjavanja stečenog znanja o razvoju sustava koristeći platformu Oracle APEX.

## <span id="page-8-0"></span>**2. Metode i tehnike rada**

Pri izradi ove teme koristit će se alat Oracle APEX tvrtke Oracle kako bi se izradila aplikacija koja će biti temelj obrade ove teme. Unutar alata Oracle APEX, u svrhu izrade aplikacije, koristit će se programski jezici SQL te PL/SQL.

## <span id="page-9-0"></span>**3.** *Low-code* **platforme**

U posljednjih nekoliko godina na tržištu razvoja softvera pojavila se nova vrsta razvojnih okruženja s ciljem povećavanja produktivnosti programera, ubrzavanja cjelokupnog procesa razvoja informacijskih sustava te smanjenja troškova istog. Takva se razvojna okruženja nazivaju *low-code* platforme odnosno platforme za razvoj softvera korištenjem malo programskog kôda. Ta se nova vrsta platformi za razvoj pokazala kao izuzetno dobro rješenje u određenim slučajevima primjene informacijskih tehnologija u poslovanju na što ukazuju primjeri velikih poduzeća u svijetu razvoja softvera kao što su IBM, Microsoft te Oracle, koja su počela proizvoditi i koristiti upravo tu vrstu platformi [1].

Jedan od razloga pojave *low-code* platformi jest i manjak stručnjaka u području razvoja softvera što je predstavljalo veliku prepreku mnogim poduzećima u procesu digitalne transformacije kao trendu 21. stoljeća i pojave oblaka (eng. *Cloud*) kao novog načina pohrane podataka. Osim nedostatka stručnjaka, prepreku su predstavljali i sustavi loših performansi i efikasnosti, što ih je u konačnici dovodilo do propasti [1].

Kao što Alexander i Ulrich navode, predviđa se kako će 2023. godine više od 50% srednje velikih i velikih poduzeća koristiti neku vrstu *low-code* platformi kao rješenje za izradu poslovnih informacijskih sustava [1].

Jedna od osnovnih značajki svih *low-code* platformi su alati za izradu i uređivanje modela podataka poslovnog sustava, što se najčešće obavlja kroz grafičko korisničko sučelje, preko dijaloških okvira i predložaka ili kroz jezik za modeliranje podataka. Druga ključna značajka svake low-code platforme je takozvani dizajner koji kroz grafičko korisničko sučelje korisniku omogućuje brz razvoj aplikacija koristeći predloške za razvoj. Posljednja značajka koja je dio svake low-code platforme te, uz brzinu razvoja sustava, predstavlja jednu od glavnih ideja istih jest mogućnost prilagodbe aplikacija specifičnim poslovnim zahtjevima, koristeći programski kôd koji u slučaju ove vrste platformi predstavlja relativno malen, no ključan dio cjelokupnog sustava.

Kao što je ranije navedeno, Oracle, kao jedno od najvećih poduzeća u industriji razvoja softvera, proizvelo je svoju inačicu *low-code* platforme nazvanu Oracle APEX te će se upravo ta platforma koristiti u svrhu izrade aplikacije koja će prikazivati osnovne i najvažnije značajke platforme.

## <span id="page-10-0"></span>**4. Oracle APEX**

"Oracle APEX je *low-code* platforma za razvoj skalabilnih i sigurnih poslovnih informacijskih sustava." [2]. Oracle APEX razvojno je okruženje, posluženo na oblaku, čija je svrha izrada web aplikacija prvenstveno usmjerenih na bazu podataka. Koristeći grafičko korisničko sučelje, kontrola za navigiranje kroz aplikacije te gotovih predložaka za implementiranje često korištenih principa razvoja poslovnih informacijskih sustava, APEX omogućuje brz i siguran razvoj istih [2].

Oracle APEX kreirao je Michael Hichwa, softverski inženjer tvrtke Oracle, 2004. godine. Tada se platforma nazivala HTML DB te je omogućavala korištenje jezika HTML i CSS, zajedno s podacima iz Oracle baze podataka. Kroz godine, platforma se nadograđivala. Postupno su dodani grafičko korisničko sučelje, predlošci za izradu aplikacija te mnoge druge značajke korisne za brz razvoj sustava [3], [4]. Platforma je postajala sve popularnija sa svakom novom verzijom te prema anketi iz 2022. godine provedenoj od strane IDC-a (International Data Corporation), Oracle APEX zauzima prvo mjesto u popularnosti *low-code* platformi [5].

Kao što Ashish Mohindroo, potpredsjednik odjela za upravljanje proizvodima poduzeća Oracle, navodi: "Oracle APEX najčešće je korištena *low-code* platforma od strane organizacija širom svijeta za izradu web, mobilnih i stolnih aplikacija. Postoji više od 2 milijuna aplikacija koje su izgrađene na APEX-u te se dnevno izradi više od 2000 novih aplikacija. Oracle APEX zajednica brzo se širi i narasla je na više od 500 000 programera širom svijeta." [5].

## <span id="page-10-1"></span>**4.1. Način rada**

Oracle APEX koristi troslojnu arhitekturu sustava tako da se zahtjevi poslani od strane web preglednika preko web servera prosljeđuju do baze podataka. Sve obrade podataka i poslovna logika obrađuju se na bazi podataka. Ova arhitektura garantira pristup podacima bez kašnjenja, izvrsne performanse i skalabilnost sustava, bez potrebe za dodatnom konfiguracijom platforme od strane korisnika iste [6].

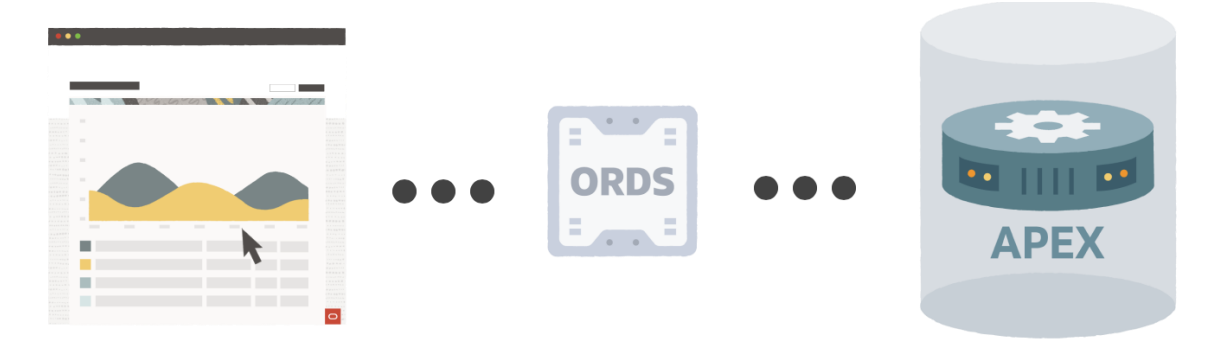

Slika 1: Arhitektura platforme Oracle APEX [6]

<span id="page-11-0"></span>Kako bi podaci bili sinkronizirani unutar svih dijelova aplikacije, Oracle APEX brine o stanju sjednice (eng. *session*) u bazi podataka. Svu obradu izvodi PL/SQL, proceduralni jezik temeljen na SQL-u, izravno nad podacima u bazi podataka što rezultira visokom razinom efikasnosti sustava. Oracle APEX iznimno je skalabilan te može podržati desetke tisuća korisnika koji pristupaju sustavu u isto vrijeme zahvaljujući načinu na koji obrađuje zahtjeve prema bazi podataka. Naime, nakon što se pojavi zahtjev nad bazom podataka, odgovor se pohranjuje te u nekom drugom, budućem pozivu nema potrebe za pristupanjem bazi već se vraća spremljeni odgovor čime se baza ne opterećuje nepotrebnim zahtjevima [6].

# <span id="page-12-0"></span>**5. Razvojno okruženje Oracle APEX**

Razvojno okruženje jezgra je svake *low-code* platforme te u slučaju Oracle APEX-a nudi mnoštvo alata za izradu poslovnih informacijskih sustava visoke kvalitete. Kako bi proces razvoja aplikacija mogao započeti, potrebno je kreirati razvojno okruženje Oracle APEX.

## <span id="page-12-1"></span>**5.1. Kreiranje razvojnog okruženja**

Kako bi korištenje platforme Oracle APEX za razvoj poslovnih informacijskih sustava bilo moguće, potrebno je kreirati razvojno okruženje (eng. *Workspace*). APEX nudi besplatno razvojno okruženje posluženo na *Web*-u (apex.oracle.com) te je to ujedno i najbrži način za pristup istom. Postoje i ostale mogućnosti pristupa APEX-u a to su sljedeće [7]:

- Koristeći uslugu Oracle APEX *Application Development* koja pruža unaprijed konfigurirano i sigurno okruženje u Oracle *Cloud*-u za izgradnju i implementaciju aplikacija.
- Preuzimanjem sustava Oracle APEX lokalno te instaliranje istog na postojeću Oracle bazu podataka.
- Preuzimanjem besplatne, unaprijed konfigurirane virtualne mašine koja sadrži Oracle bazu podataka, Oracle REST podatkovne servise te APEX.

U sklopu ovog rada, aplikacija će se izraditi koristeći besplatno okruženje posluženo na *Web*-u. Kako bi se besplatno razvojno okruženje kreiralo, potrebno je posjetiti web stranicu apex.oracle.com te zatražiti razvojno okruženje. Slika 2 prikazuje početni zaslon navedene stranice.

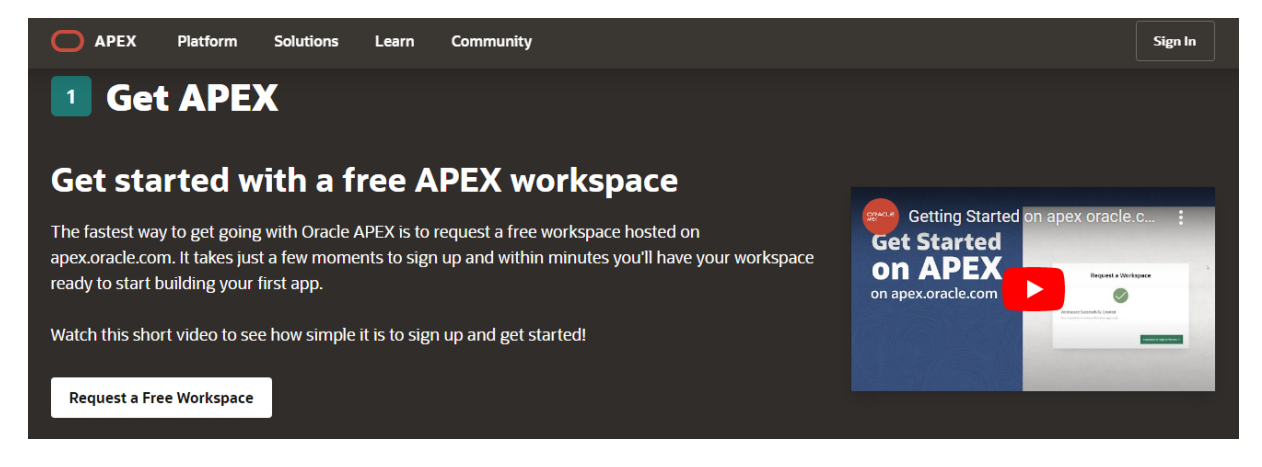

Slika 2: Početni zaslon stranice apex.oracle.com [autorski rad]

<span id="page-13-0"></span>Klikom na gumb "*Request a Workspace*" otvara se obrazac za unos osnovnih podataka kao što su ime i prezime, adresa elektroničke pošte, naziv razvojnog okruženja, informacije o prijašnjem iskustvu u radu s APEX-om te je li svrha kreiranja razvojnog okruženja edukacija ili obuka. Slika 3 prikazuje navedeni obrazac.

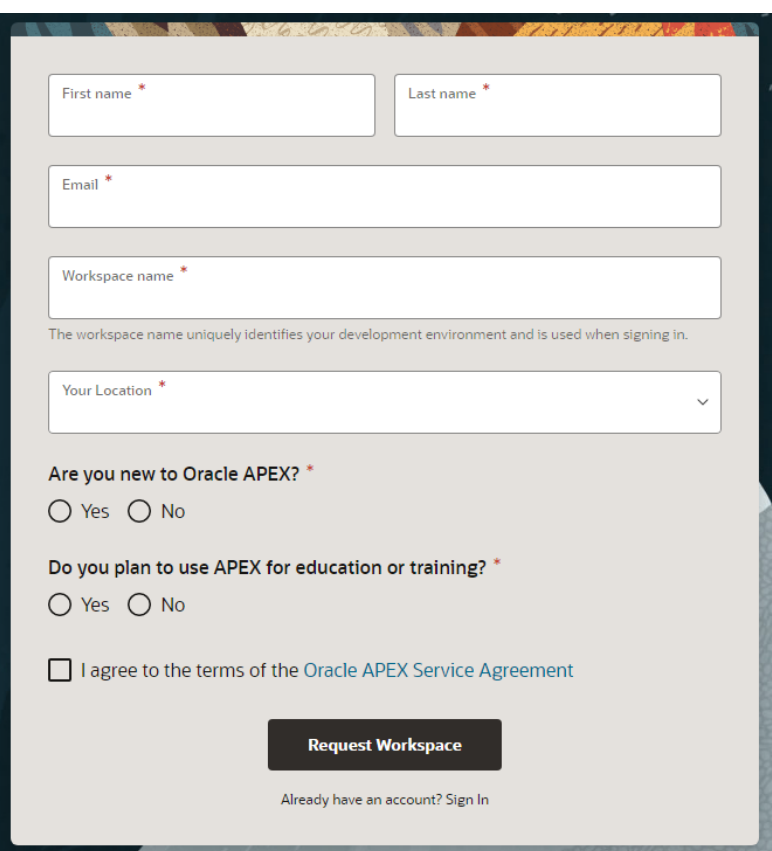

<span id="page-13-1"></span>Slika 3: Obrazac za unos podataka [autorski rad]

Nakon ispunjavanja obrasca, potrebno je pričekati odobrenje od strane Oracle-a. Proces odobravanja vrši se automatiziranim putem te je u velikoj se većini slučajeva zahtjev za kreiranjem razvojnog okruženja odobren. Nedugo nakon slanja zahtjeva za kreiranje razvojnog okruženja, na elektroničku poštu unesenu na obrascu za slanje zahtjeva dolazi potvrda o odobrenju kreiranja razvojnog okruženja prikazana na slici 4.

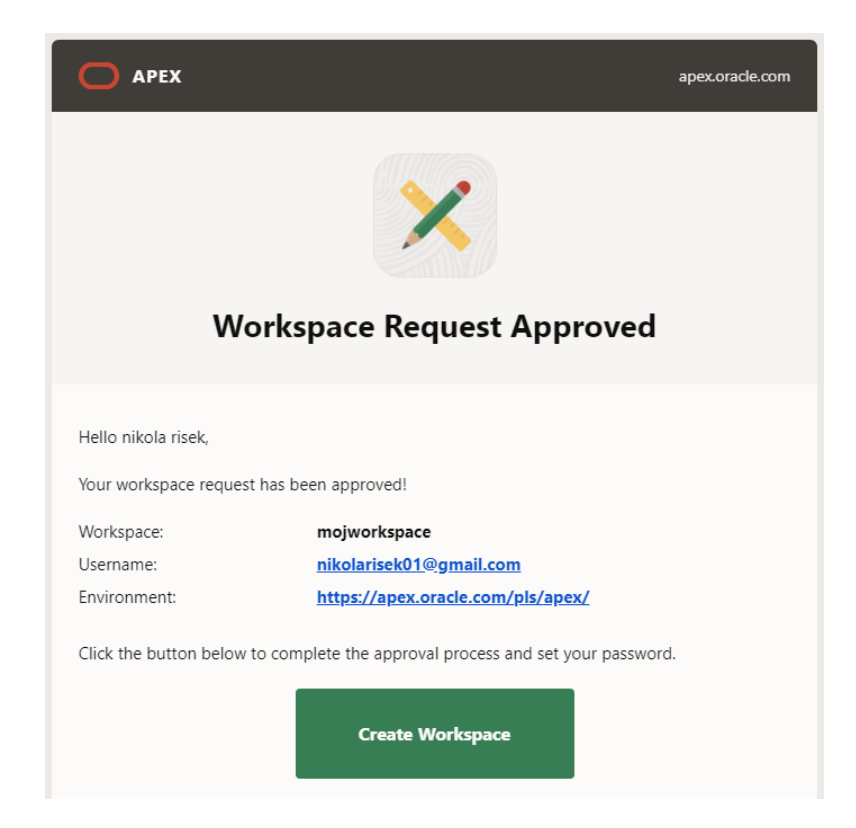

Slika 4: Potvrda o odobrenju zahtjeva za kreiranjem razvojnog okruženja [autorski rad]

<span id="page-14-0"></span>Klikom na gumb "*Create Workspace*" otvara se web stranica apex.oracle.com s obrascem za unos lozinke koja će se koristiti za pristup razvojnom okruženju (slika 5).

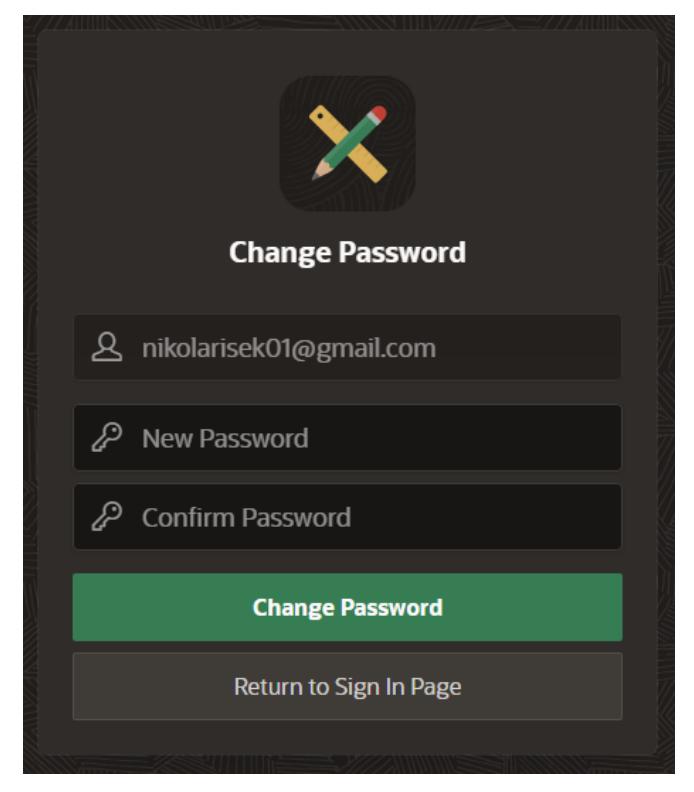

Slika 5: Kreiranje lozinke za pristup razvojnom okruženju [autorski rad]

<span id="page-15-0"></span>Nakon uspješnog kreiranja razvojnog okruženja, odlaskom na stranicu oracle.apex.com prijava u razvojno okruženje, korištenjem podataka unesenih tijekom procesa kreiranja razvojnog okruženja, je moguća. Podaci potrebni za prijavu su naziv razvojnog okruženja (kreiran na obrascu za kreiranje zahtjeva za razvojnim okruženjem (slika 3)), korisničko ime (adresa elektroničke pošte) te lozinka kreirana u prošlom koraku (slika 5). Slika 6 prikazuje obrazac za prijavu u razvojno okruženje Oracle APEX.

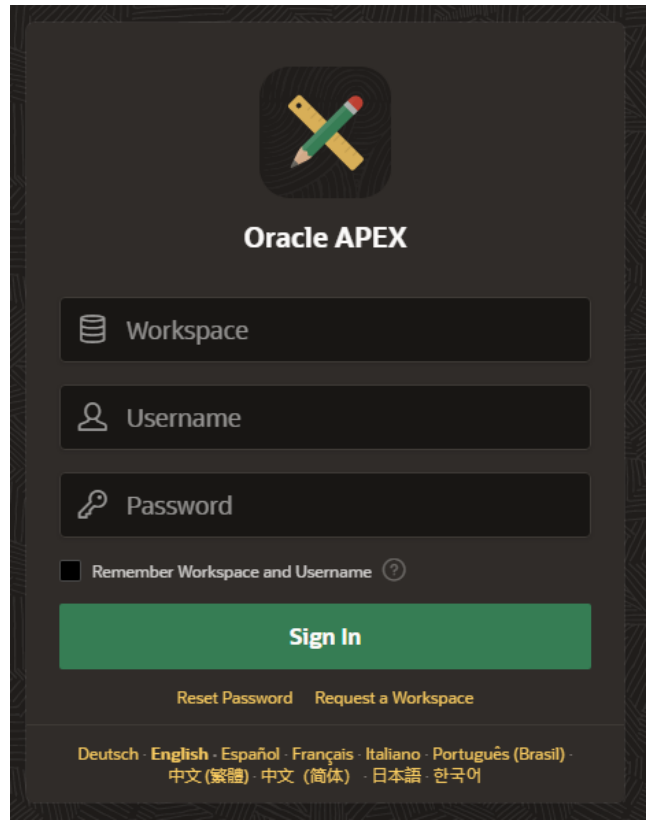

Slika 6: Obrazac za prijavu u razvojno okruženje [autorski rad]

<span id="page-16-1"></span>Unosom potrebnih i ispravnih podataka te klikom na gumb "*Sign In*". Prikazuje se početni zaslon razvojnog okruženja Oracle APEX-a.

## <span id="page-16-0"></span>**5.2. Početni zaslon razvojnog okruženja**

<span id="page-16-2"></span>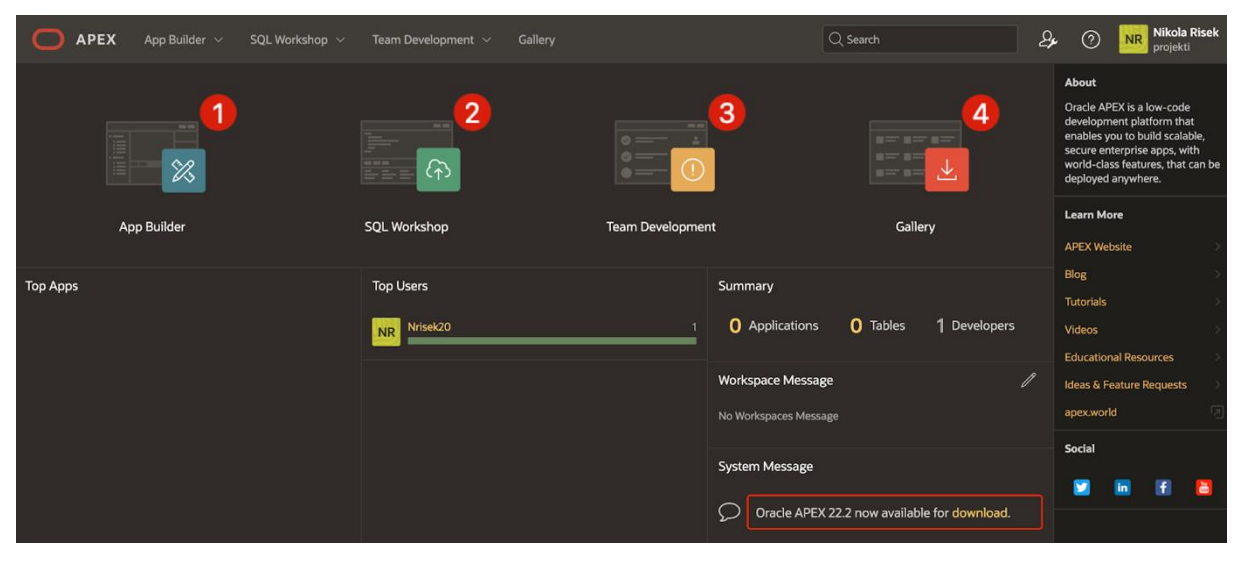

Slika 7: Početni zaslon razvojnog okruženja [autorski rad]

Slika 7 prikazuje zaslon koji se prikazuje nakon uspješne prijave u razvojno okruženje Oracle APEX. Postoje 4 osnovne opcije za razvoj informacijskih sustava, označene brojevima, a to su *App Builder* (1), *SQL Workshop* (2), *Team Development* (3) te *Gallery* (4). O *App Builder*-u i *SQL Workshop*-u govorit će se u nastavku ovog dokumenta te je za sada dovoljno znati da je *App Builder* alat za manipuliranje aplikacijama dok je *SQL Workshop* alat za upravljanje besplatnom bazom podataka koja dolazi u paketu s Oracle APEX razvojnim okruženjem.

Opcija *Team Development* omogućuje upravljanje razvojnim timom koji zajedno radi na izradi aplikacija. Omogućuje praćenje zadataka, značajki aplikacija, grešaka u aplikacijama te međusobnu komunikaciju između članova razvojnog tima. Opcija *Gallery* otvara pregled koji sadrži predloške aplikacija kreirane od strane Oracle-a kako bi se prikazale neke od mogućnosti razvojnog okruženja Oracle APEX [8].

Postoje tri vrste aplikacija sadržanih u opciji *Gallery* a to su:

- Primjeri aplikacija (eng. *Sample Apps*)
- Početne aplikacije (eng. *Starter Apps*)
- Prilagođene aplikacije ( eng. *Custom Apps*)

Primjeri aplikacija izrađeni su na uzorcima podataka kako bi se prikazala neka funkcionalnost Oracle APEX razvojnog okruženja. Početne aplikacije potpuno su funkcionalne aplikacije koje pružaju rješenja za jednostavne zahtjeve sustava te se mogu naknadno proširiti dodatnim funkcionalnostima. Prilagođene aplikacije sadrže primjere aplikacija kreirane od strane razvojnog tima određenog razvojnog okruženja te se prikazuju samo ako je to odobreno od strane administratora razvojnog okruženja [9].

### <span id="page-17-0"></span>**5.3. App Builder**

Klikom na opciju "*App Builder*" (slika 7.) prikazuje se početni zaslon *App Builder*-a koji sadrži sve alate za izradu aplikacija (slika 8.).

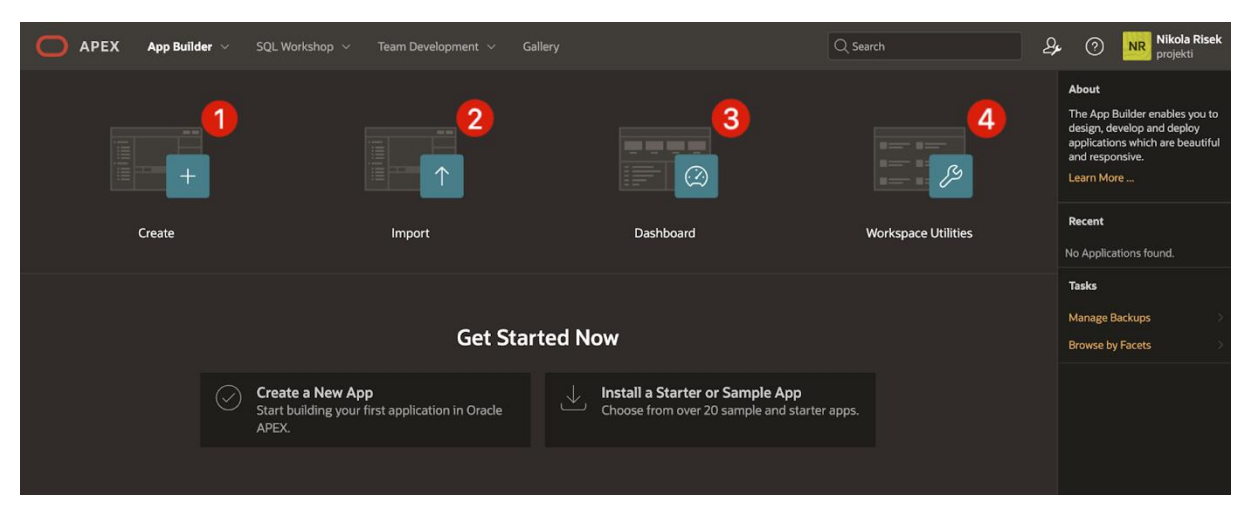

Slika 8: Početni zaslon *App Builder*-a [autorski rad]

<span id="page-18-1"></span>Postoje 4 osnovne opcije za razvoj aplikacija, označene brojevima, a to su *Create* (1), *Import* (2), *Dashboard* (3) te *Workspace Utilities* (4).

Opcija *Create* pokreće čarobnjak za izradu nove aplikacije koji će se prikazati i objasniti u nastavku ovog dokumenta, pod temom "6.3 Kreiranje aplikacije". Ova opcija najviše je korištena te će se koristiti za izradu aplikacije u sklopu ovog rada.

Opcija *Import* omogućuje uvoz postojećih aplikacija s lokalnog sustava pod uvjetom da su nastale u okruženju Oracle APEX. Ova opcija neće se detaljnije obrađivati u ovom dokumentu

Opcija *Dashboard* prikazuje statistiku vezanu uz aplikacije sadržane u trenutnom razvojnom okruženju. Neke od informacija prikazanih na ovom zaslonu su broj aplikacija, broj stranica kroz sve aplikacije, aktivnost programera, aktivnost stranica aplikacija te udio pojedinih komponenata kroz aplikacije. O osnovnim komponentama Oracle APEX okruženja govorit će se u nastavku ovog dokumenta.

Opcija *Workspace Utilities* sadrži popis alata za dodatnu prilagodbu razvojnog okruženja kao što su grupiranje aplikacija u logičke cjeline, vrsta tematskog prikaza razvojnog okruženja i aplikacija, upravljanje sigurnosnim kopijama aplikacija i slično. Detalji svakog od alata opcije *Workspace Utilities* neće se obrađivati u ovom dokumentu.

### <span id="page-18-0"></span>**5.4. SQL Workshop**

Temelj svakog informacijskog sustava su podaci. Podaci se spremaju u bazu podataka koja u slučaju Oracle APEX-a dolazi u paketu s razvojnim okruženjem. *SQL Workshop* nudi alate za manipuliranje tablicama i podacima u bazi podataka.

Cilj baze podataka koja dolazi u sklopu razvojnog okruženja nije zamjena stvarnih baza podataka te služi isključivo za razvoj manjih aplikacija čija je svrha edukacija o mogućnostima razvojnog okruženja Oracle APEX. Upravo će se iz tog razloga u svrhu kreiranja aplikacije u sklopu ovog rada koristiti *SQL Workshop*. U stvarnim se slučajevima koristi Oracle baza podataka smještena na udaljenom poslužitelju.

Klikom na opciju "SQL Workshop" (slika 7.) prikazuje se početni zaslon *SQL Workshop*a koji sadrži sve alate za manipuliranje tablicama i podacima u bazi podataka (slika 9.).

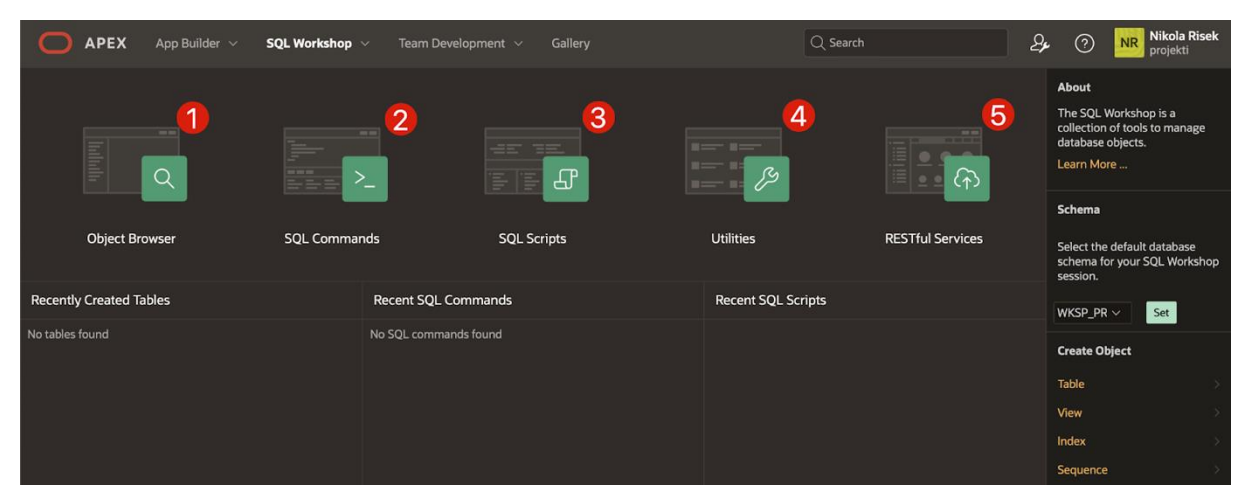

Slika 9: Početni zaslon *SQL Workshop*-a

<span id="page-19-0"></span>Postoji 5 opcija za rad s podacima, označenih brojevima, a to su *Object Browser* (1), *SQL Commands* (2), *SQL Scripts* (3), *Utilities* (4) te *RESTful Services* (5).

Opcija *Object Browser* otvara alat za izradu objekata baze podataka koristeći grafičko korisničko sučelje. Omogućuje kreiranje raznih elemenata vezanih uz baze podataka te pregled podataka sadržanih u samoj bazi. Neki od najvažnijih elemenata su:

- Tablice (eng. *Table*)
- Pogledi (eng. *View*)
- Indeksi (eng. *Index*)
- Paketi (eng. *Package*)
- Procedure (eng. *Procedure*)
- Funkcije (eng. *Function*)
- Okidači (eng. *Trigger*)

Opcija *SQL Commands* otvara prozor za unos naredbi jezika SQL i PL/SQL za manipuliranje cjelokupnim sadržajem baze podataka. Kroz taj se prozor mogu kreirati svi elementi koji se mogu kreirati i kroz *Object Browser* te nudi još mnogo više opcija pošto se radi o SQL naredbama koje se mogu izvršavati kao i na bilo kojoj drugoj bazi podataka. Dakle, radi se o drugom načinu za manipuliranje bazom podataka, uz *Object Browser*.

Opcija *SQL Scripts* otvara alat za kreiranje i upravljanje SQL skriptama. SQL skripta je set od jedne ili više SQL ili PL/SQL naredbi spremljenih u obliku datoteke koja se može izvršiti nad bazom kako bi se kreirali, uređivali, pregledavali, pokretali i brisali objekti baze podataka [10].

Opcija *Utilities* sadrži popis alata za dodatnu prilagodbu i upravljanje bazom podataka. Neke od funkcionalnosti alata sadržanih unutar ove opcije su učitavanje/spremanje podataka iz baze u/iz tekstualnih, XML ili proračunskih datoteka (alat *Data Workshop*), kreiranje SQL upita koristeći grafičko korisničko sučelje (alat *Query Builder*), instalacija gotovih skupova podataka i tablica koji se mogu koristiti za kreiranje testnih aplikacija (alat *Sample Datasets*) te alat za vraćanje objekata obrisanih iz baze podataka (alat *Recycle Bin*). Navedeni, te preostali alati opcije *Utilities*, neće se detaljnije obrađivati u ovom dokumentu [10].

Opcija *RESTful Services* otvara alat za kreiranje *RESTful* servisa i upravljanje istima koristeći Oracle REST podatkovne servise (eng. *Oracle REST Data Services* (ORDS)). Na taj se način omogućuje kreiranje pristupnih točaka ili URI-a (eng. Unified Resource Identifier) preko kojih druge aplikacije mogu pristupati podacima iz Oracle baze podataka razvojnog okruženja [10].

# <span id="page-21-0"></span>**6. Izrada aplikacije u alatu Oracle APEX**

## <span id="page-21-1"></span>**6.1. Opis aplikacije**

Aplikacija koja će biti izrađena u sklopu ovog rada korištenjem platforme Oracle APEX bit će primjer informacijskog sustava koji će se koristiti kao potpora poslovnim procesima fiktivnog poduzeća "iTech Hrvatska". Riječ je o trgovini koja prodaje i instalira potrošačku elektroniku i računalnu opremu.

Aplikacija će omogućiti obradu podataka koji su ključan dio svakodnevnih poslovnih procesa poduzeća. Opis podataka koji će se obrađivati u aplikaciji prikazan je pomoću ERA modela (slika 10).

Poveznica za pristupanje kreiranoj aplikaciji: <https://apex.oracle.com/pls/apex/r/projekti/itech-hrvatska159417/home>

## <span id="page-21-2"></span>**6.2. ERA model**

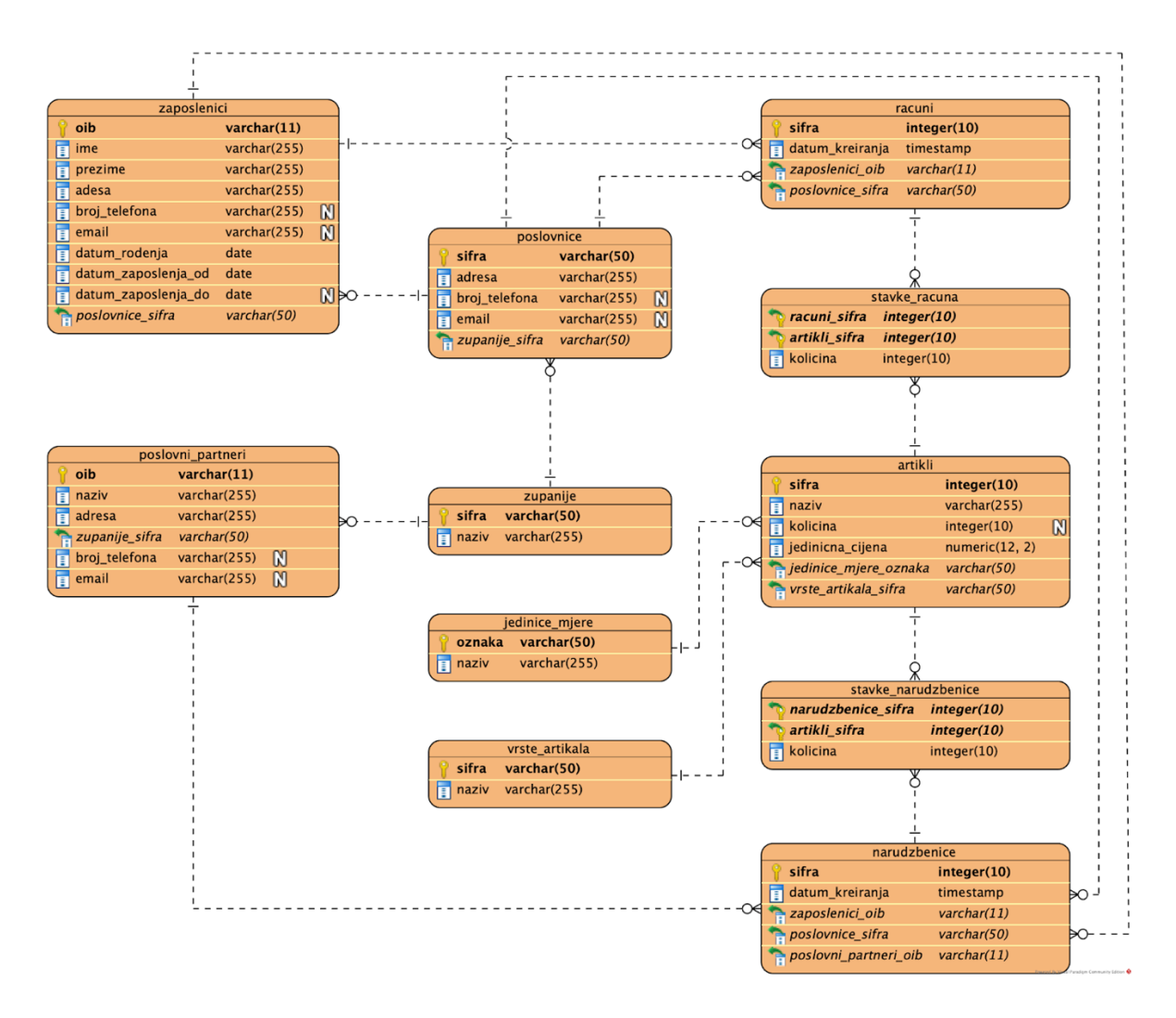

Slika 10: ERA model informacijskog sustava [autorski rad]

### <span id="page-22-1"></span><span id="page-22-0"></span>**6.2.1.Kreiranje tablica**

Kako bi se kreirale tablice u bazi podataka koja dolazi u paketu s razvojnim okruženjem Oracle APEX, koristi se *SQL Workshop* opisan ranije. Dva najčešće korištena načina izrade tablica su korištenje opcija *Object Browser* te *SQL Commands*. Obje opcije pojašnjene su pod temom "5.4 *SQL Workshop*". U svrhu izrade aplikacije u ovom slučaju koristit će se *Object Browser*.

Klikom na opciju "*Object Browser* "u *SQL Workshop*-u otvara se grafičko sučelje za izradu objekata baze podataka. Pritiskom na padajući izbornik u gornjem desnom kutu prikazuju se opcije koje predstavljaju razne objekte baze podataka koji se mogu kreirati kroz grafičko sučelje. U ovom će se slučaju odabrati opcija "*Table*". Klikom na navedenu opciju prikazuje se grafičko sučelje za izradu tablice baze podataka (slika 11). Tablica na kojoj će se demonstrirati korištenje *Object Browser*-a je tablica "zupanije".

| <b>Create Table</b> |                                     |                  |              |                 |                 |               |  |
|---------------------|-------------------------------------|------------------|--------------|-----------------|-----------------|---------------|--|
| <b>Columns</b>      |                                     |                  |              |                 | $\triangleq$    |               |  |
| <b>Table Name</b>   | zupanije                            | $\odot$          |              |                 |                 |               |  |
| <b>Column Name</b>  | <b>Preserve Case</b><br><b>Type</b> | <b>Precision</b> | <b>Scale</b> | <b>Not Null</b> | <b>Identity</b> | Move          |  |
| sifra               | <b>VARCHAR2</b>                     | $\checkmark$     | 50           | $\blacksquare$  |                 | $\sim$ $\vee$ |  |
| naziv               | VARCHAR2<br>$\checkmark$            |                  | 255          | $\blacksquare$  |                 | $\sim$ $\vee$ |  |
|                     | - Select Datatype -                 | $\checkmark$     |              |                 |                 | $\sim$ $\vee$ |  |
|                     | - Select Datatype -<br>$\checkmark$ |                  |              |                 |                 | $\sim$ $\vee$ |  |
|                     | - Select Datatype -                 | $\checkmark$     |              |                 |                 | $\sim$ $\sim$ |  |
|                     | - Select Datatype -                 | $\vee$           |              |                 |                 | $\sim$ $\vee$ |  |
|                     | - Select Datatype -                 | $\sim$           |              |                 |                 | $\sim$ $\sim$ |  |
|                     | - Select Datatype -                 | $\vee$           |              |                 |                 | $\sim$ $\vee$ |  |
| Add Column          |                                     |                  |              |                 |                 |               |  |
| Cancel              |                                     |                  |              |                 |                 | Next >        |  |

<span id="page-23-0"></span>Slika 11: Grafičko sučelje za izradu tablice - definiranje stupaca [autorski rad]

Naziv tablice unosi se na vrhu sučelja, u za to predviđeno polje. Kao što mu i samo ime govori, stupac *Column Name* određuje naziv pojedinog stupca tablice. Stupac *Type* nudi odabir mnoštva tipova podataka standardnih za Oracle bazu podataka. U ovom je slučaju prikazano korištenje tipa podataka "VARCHAR2" koji predstavlja znakovni niz. Stupac *Scale* određuje maksimalan broj znakova koji se mogu zapisati u jedno polje baze podataka. Stupcem *Not Null* označava se može li neki stupac tablice sadržavati prazno polje. Stupac *Precision* koristi se za određivanje maksimalnog broja znamenaka polja stupca koji sadrži tip podataka "NUMBER" no takvih stupaca nema u ovom primjeru. Klikom na gumb "*Next*" prikazuje se sljedeći korak u izradi tablice (slika 12).

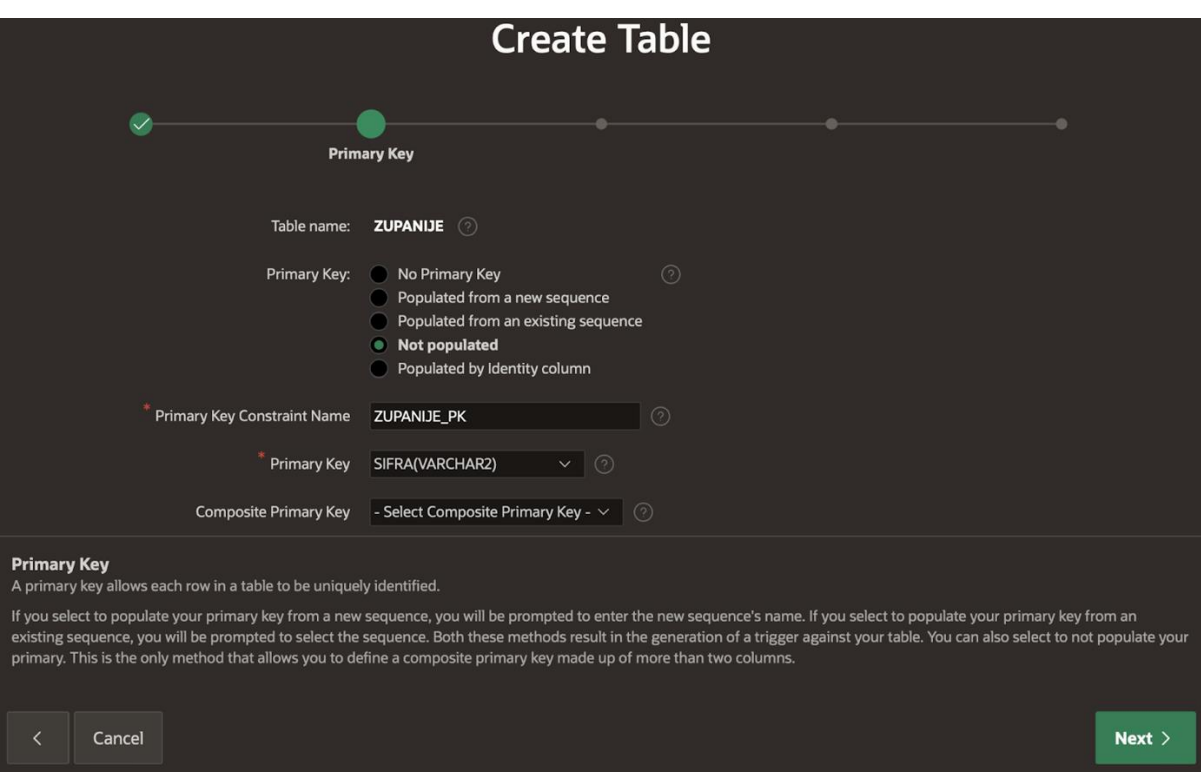

<span id="page-24-0"></span>Slika 12: Grafičko sučelje za izradu tablice - odabir primarnog ključa [autorski rad]

U ovom se koraku izrade tablice odabire primarni ključ iste. Postoji više opcija za definiranje primarnog ključa no dovoljno je znati kako riječ *populated* označava korištenje sekvence kod unosa novog zapisa u tablicu. Pošto se u slučaju tablice "zupanije" ne koristi sekvenca kod novih unosa već se primarni ključ unosi ručno, koristit će se opcija *Not populated*. Klikom na gumb "*Next*" prikazuje se sljedeći korak u izradi tablice (slika 13).

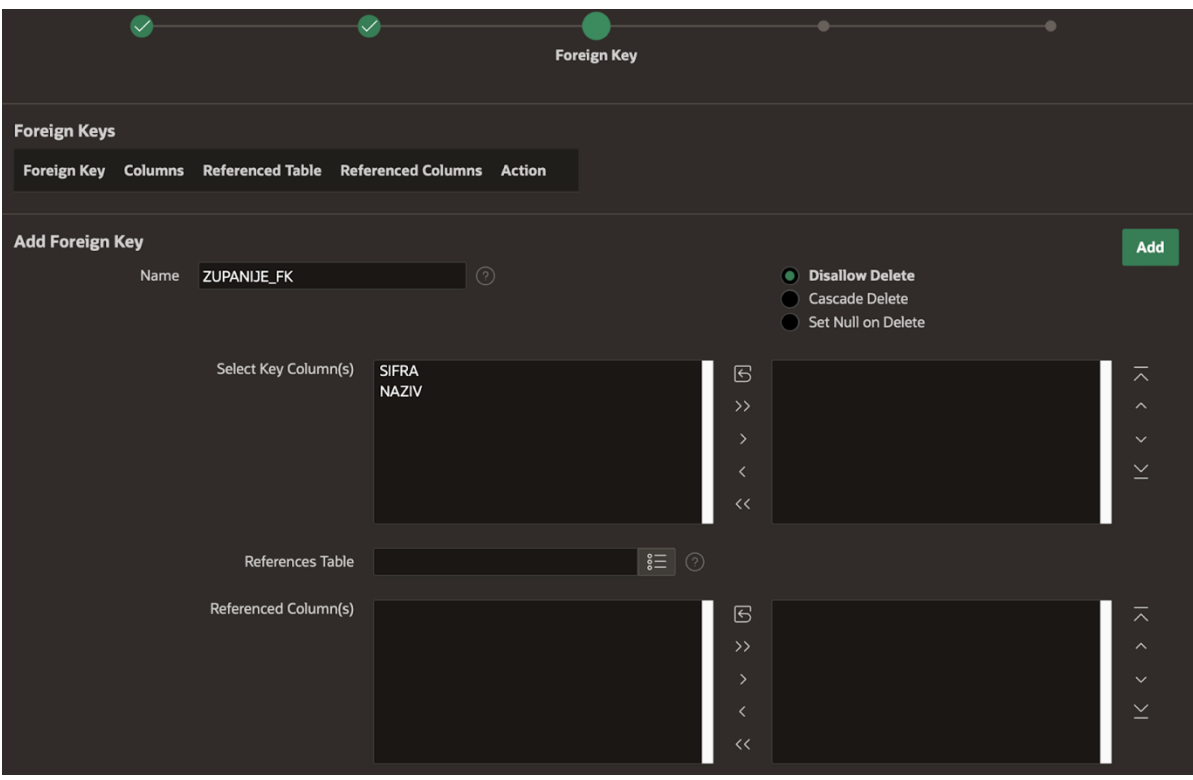

<span id="page-25-0"></span>Slika 13: Grafičko sučelje za izradu tablice - odabir vanjskog ključa [autorski rad]

U ovom se koraku definiraju jedan ili više primarnih ključeva tablice. Polje *Select Key Column(s)* služi odabiru vanjskih ključeva trenutne tablice dok polje *Referenced Columns* služi odabiru primarnih ključeva tablice navedene u polju *References Table* koji se referenciraju vanjskim ključevima. Dodano se nudi odabir željene akcije koja se izvršava prilikom brisanja zapisa iz trenutne tablice referenciranih vanjskim ključevima u drugim tablicama. Klikom na gumb "*Add*" vanjski ključ se sprema. Pošto tablica "zupanije" na sadrži vanjske ključeve, ovaj se korak preskače. Klikom na gumb "*Next*" prikazuje se sljedeći korak u izradi tablice (slika 14).

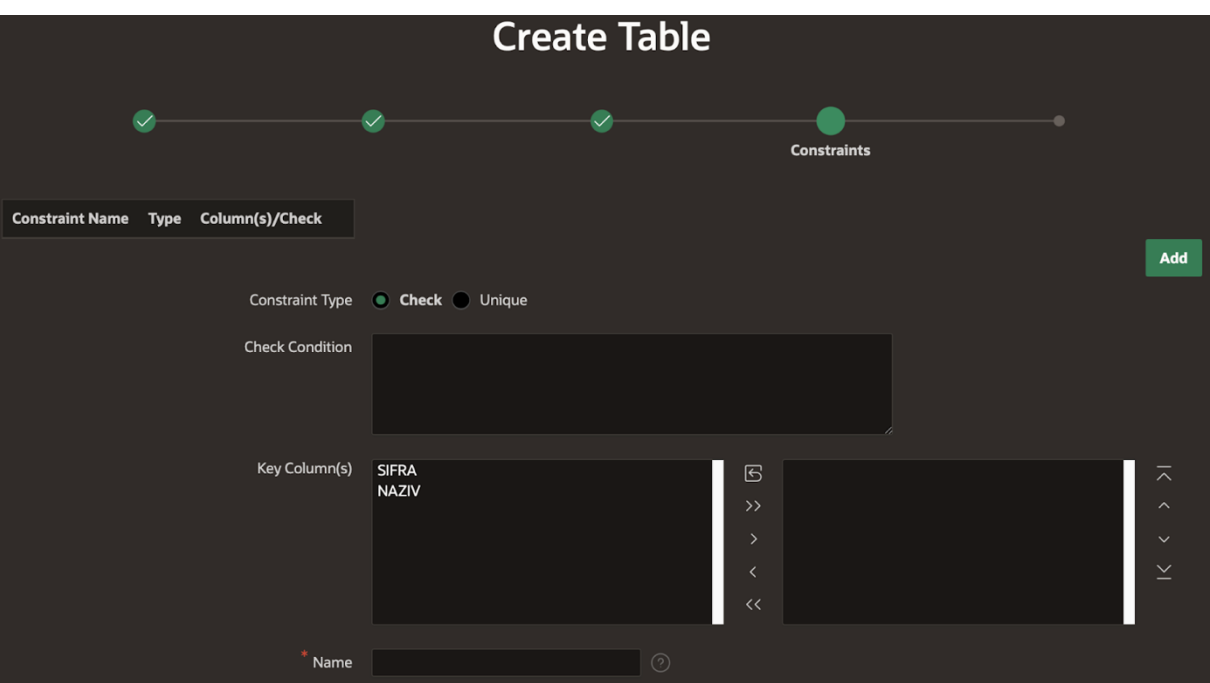

<span id="page-26-0"></span>Slika 14: Grafičko sučelje za izradu tablice - kreiranje ograničenja [autorski rad]

U nekim je slučajevima potrebno ograničiti oblik podataka koji se može spremiti u polje tablice. U tu se svrhu koriste ograničenja (eng. *Constraints*). U polje *Check Condition* unosi se uvjet u obliku SQL jezika koji mora biti zadovoljen kako bi se podatak mogao spremiti u polje. Sljedeći primjer prikazuje dva SQL izraza koji služe ograničavanju oblika podataka u polju:

```
LENGTH(NAZIV) >= 6 –- NAZIV mora imati 6 ili više znakova
STATUS IN ('DA','NE') –- STATUS može imati samo vrijednosti DA ili NE
```
Klikom na gumb "*Add*" ograničenje se sprema. Pošto u tablici "zupanije" nema potrebe za kreiranjem dodatnih ograničenja (postoji ograničenje da polje ne smije biti prazno), ovaj se korak preskače. Klikom na gumb "*Next*" prikazuje se sljedeći korak u izradi tablice (Slika 15).

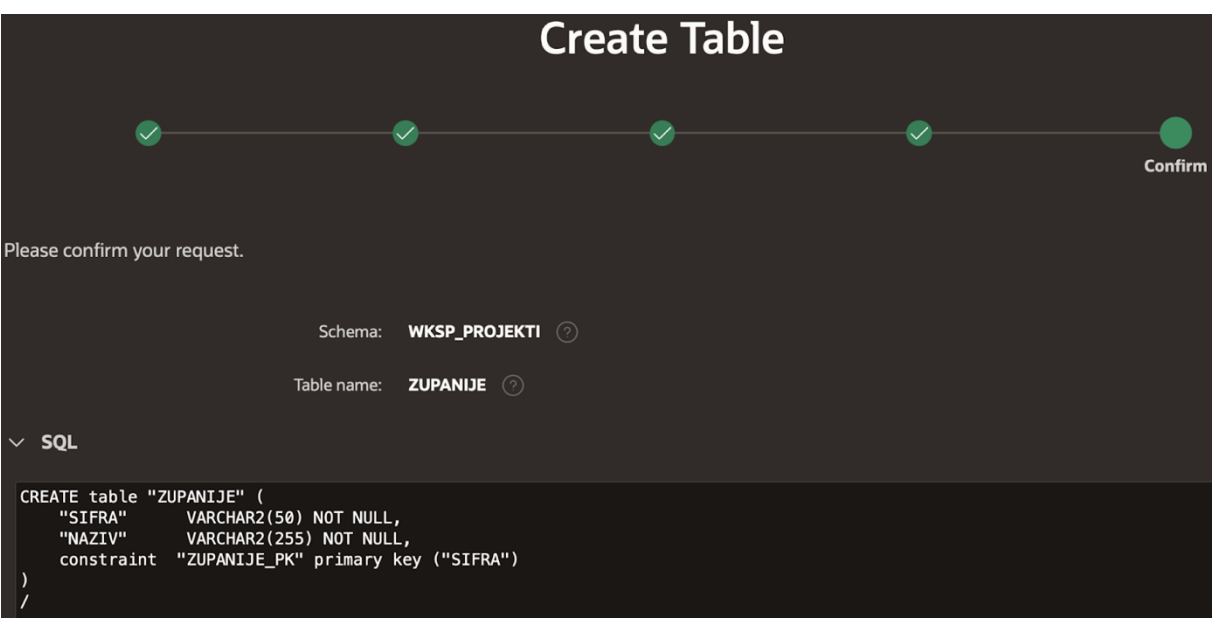

Slika 15: Grafičko sučelje za izradu tablice - potvrda [autorski rad]

<span id="page-27-1"></span>Posljednji korak u izradi tablice pomoću korisničkog sučelja je završna potvrda o kreiranju iste. Oracle APEX temeljem unesenih podataka kroz prijašnje korake generira SQL naredbu za kreiranje tablice. Klikom na gumb "*Create Table*" kreira se prazna tablica. Kako bi aplikacija uspješno radila, potrebni su joj podaci sadržani u tablicama baze podataka.

#### $\widehat{ }$  Object Browser Schema WKSP\_PROJEKTI **ZUPANIJE Tables**  $\overline{\mathbf{a}}$ Table **Model** Constraints **Grants Statistics Ul Defaults Triggers** Denender SQL **RES** JEDINICE\_MJERE **Insert Row** Load Data Ouerv Count Rows **POSLOVNICE VRSTE ARTIKALA** This table contains no data **ZUPANLIF**

## <span id="page-27-0"></span>**6.2.2.Unos podataka u tablice**

Slika 16: Postupak unosa podataka u tablicu [autorski rad]

<span id="page-27-2"></span>Kako bi se podaci unijeli u tablicu moguće je koristiti SQL upite no najbrži način unosa podataka je koristeći grafičko sučelje koje se otvara klikom na opciju *Insert Row* (3). Slika 17 prikazuje grafičko sučelje za unos podataka u tablicu.

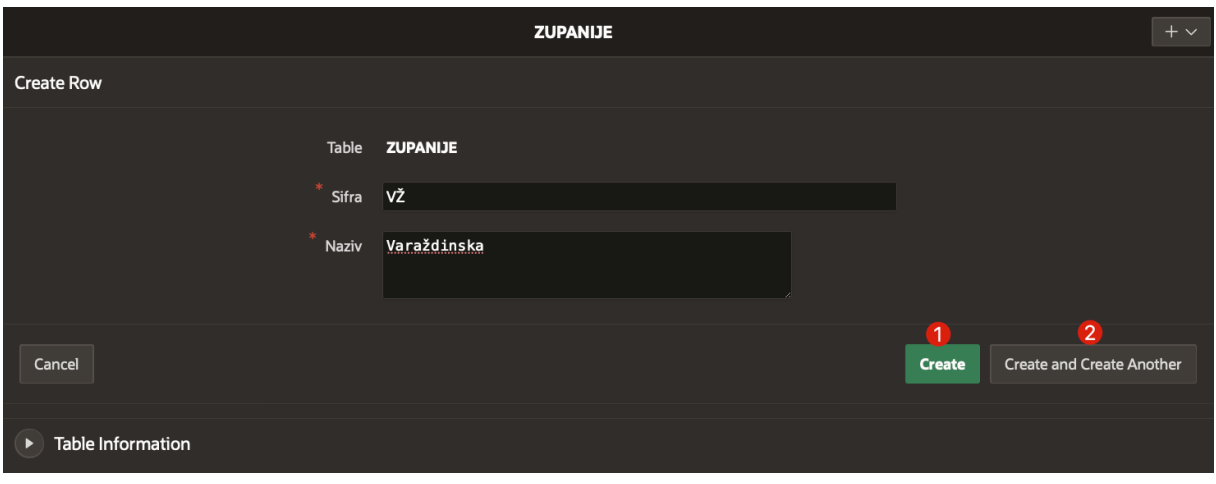

Slika 17: Grafičko sučelje za unos podataka u tablicu [autorski rad]

<span id="page-28-0"></span>Klikom na gumb *Create* (1) podaci se unose u bazu te se sučelje za unos podataka zatvara dok se klikom na gumb *Create and Create Another* (2) podaci unose u tablicu te se prikazuje sučelje za unos sljedećeg zapisa u tablici. Pregled podataka u tablici vrši se klikom na opciju *Data* (slika 18).

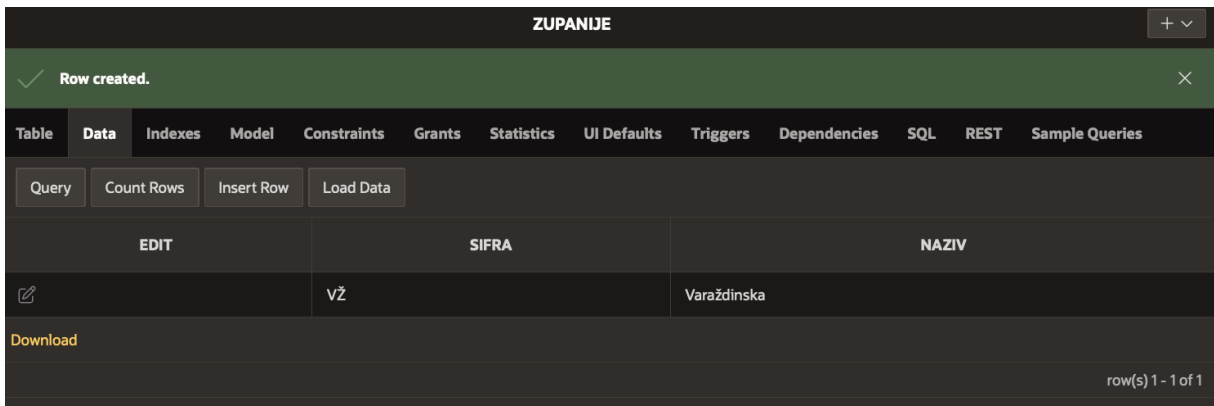

<span id="page-28-1"></span>Slika 18: Pregled podataka u tablici [autorski rad]

## <span id="page-29-0"></span>**6.3. Kreiranje aplikacije**

Nakon što je ERA model izrađen te su kreirani svi entiteti u bazi podataka, proces kreiranja same aplikacije može početi. Kako bi se kreirala aplikacija, potrebno je pokrenuti *App Builder.*  Klikom na opciju "*Create a New App"* (slika 8) pokreće se sučelje za izradu aplikacija (slika 19).

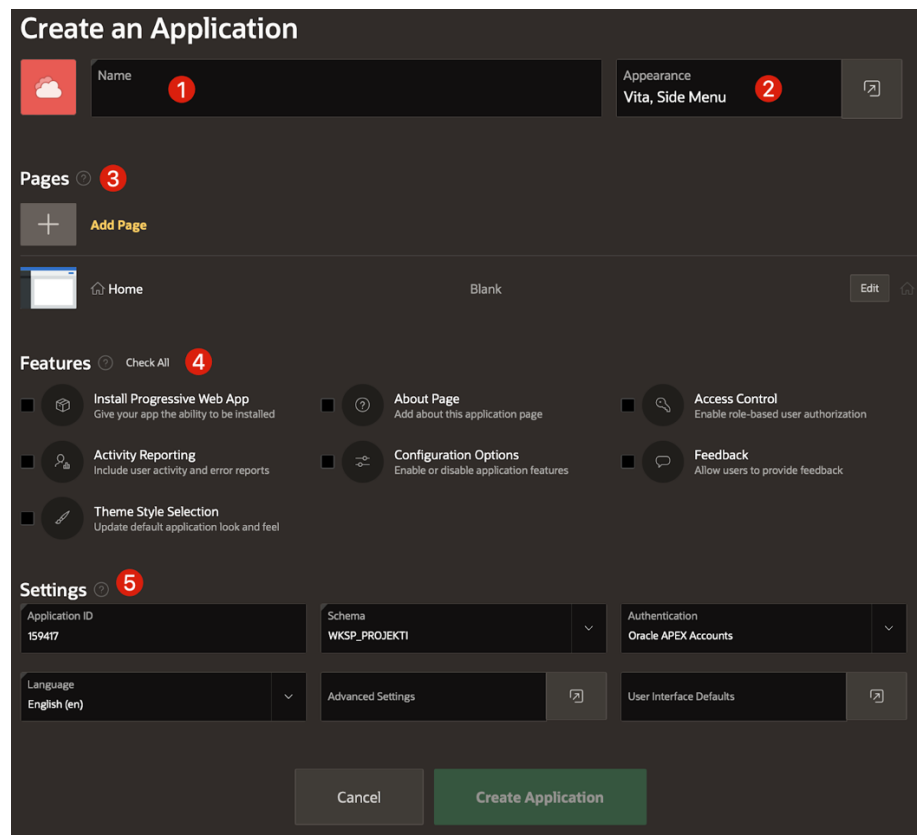

Slika 19: Sučelje za izradu aplikacija [autorski rad]

<span id="page-29-1"></span>Na sučelju za izradu aplikacija potrebno je unijeti naziv aplikacije (1) te odabrati jednu od 3 predefinirane teme aplikacije (2). Moguće je i postaviti ikonu aplikacije klikom na ikonu lijevo od naziva aplikacije. Opcija *Pages* (3) služi za uređivanje i dodavanje stranica aplikacije te u početku sadrži samo jednu stranicu; *Home*. U ovom će se slučaju ostaviti samo početna stranica te će se joj pomoću opcije *"Edit"* promijeniti naziv. Opcija *Features* (4) sadrži naprednije značajke aplikacije te se neće detaljnije obrađivati u ovom dokumentu. Posljednja opcija je opcija *Settings* (5). U njoj se definira 6 opcija navedenih u nastavku.

Opcija *Application ID* predstavlja jedinstvenu oznaku aplikacije unutar razvojnog okruženja te se postavlja prilikom pokretanja sučelja za izradu aplikacija. Moguće je ručno postaviti oznaku aplikacije no potrebno je voditi brigu o ostalim, već zauzetim oznakama te je iz tog razloga najbolje ostaviti broj koji je automatski postavljen.

Opcija *Schema* služi odabiru baze podataka koja sadrži podatke koji će se koristiti u izradi aplikacije. Pošto se u ovom radu koristi baza podataka koja dolazi u paketu s razvojnim okruženjem, odabrat će se ta opcija.

Opcija *Language* određuje jezik aplikacije. Opcija *Authentication* služi određivanju načina autentikacije pristupa aplikaciji. Autentikacija se detaljnije obrađuje pod temom "6.3.2 Autentikacija" te je za sada dovoljno spomenuti kako će se odabrati opcija "*Oracle APEX Accounts".*

Opcije *Advanced Settings* i *User Interface Defaults* koriste se za postavljanje naprednijih postavki koje nisu potrebne u slučaju izrade manje složenih aplikacije te se neće detaljnije obrađivati u ovom dokumentu.

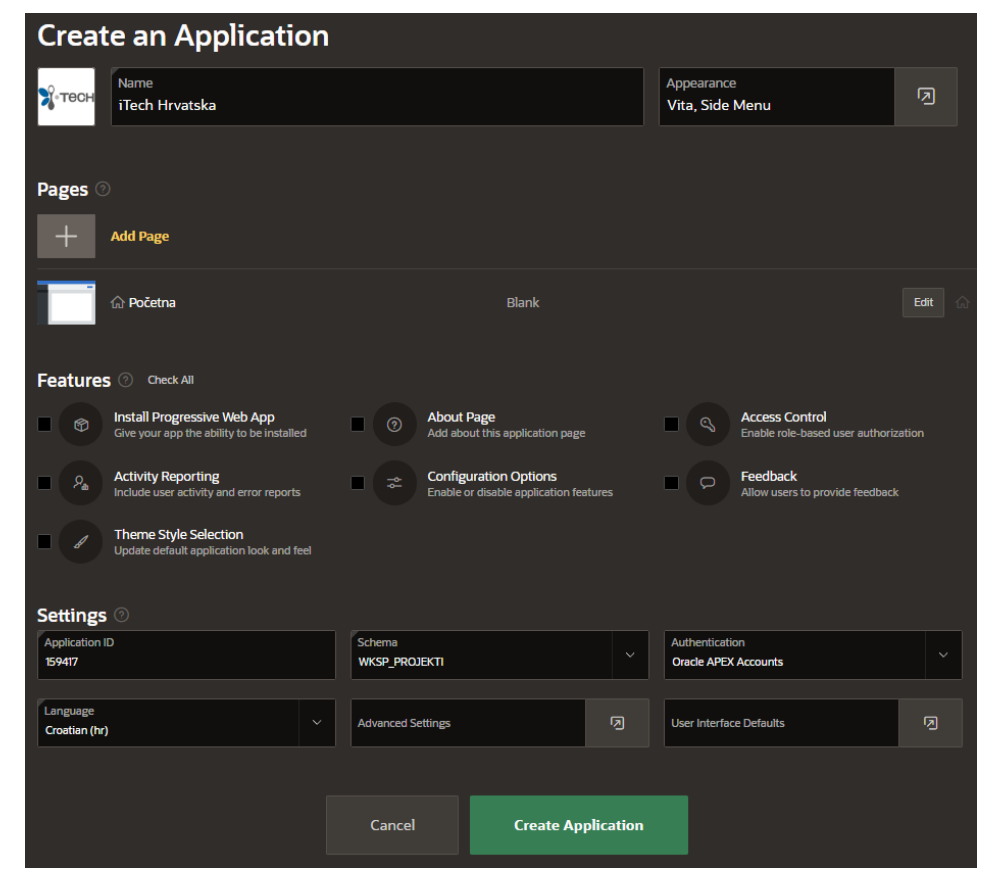

Slika 20 prikazuje postavke aplikacije nakon ispunjavanja potrebnih polja.

<span id="page-30-0"></span>Slika 20: Postavke aplikacije [autorski rad]

Klikom na gumb *"Create Application"* pokreće se proces kreiranja aplikacije. Nakon uspješnog kreiranja aplikacije otvara se početni zaslon razvojnog okruženja aplikacije.

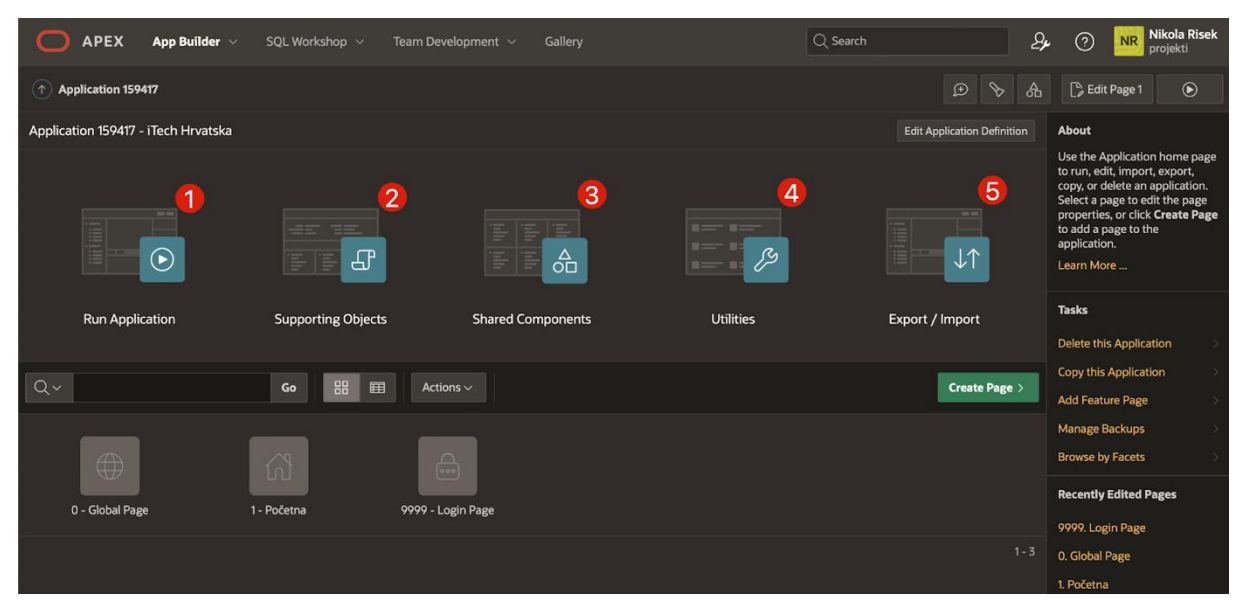

## <span id="page-31-0"></span>**6.3.1.Razvojno okruženje aplikacije**

Slika 21: Razvojno okruženje aplikacije [autorski rad]

<span id="page-31-1"></span>Razvojno okruženje svake Oracle APEX aplikacije sadrži 5 opcija označenih brojevima, a to su *Run Application* (1), *Supporting Objects* (2), *Shared Components* (3), *Utilities* (4) te *Export/Import* (5).

Opcija *Run Application* pokreće aplikaciju. Opcija *Supporting Objects* služi definiranju instalacijskih skripti koje se pokreću nad bazom podataka prilikom instalacije aplikacije. Također, moguće je kreirati i skripte koje se pokreću prilikom deinstalacije iste. Ova se opcija neće detaljnije obrađivati u ovom dokumentu.

Opcija *Shared Components*, kao što joj samo ime navodi, predstavlja skup komponenti koje su zajedničke svim stranicama aplikacije. Opcije koje se nude te njihova svrha su [11]:

- *Application Logic*  uređivanje postavki aplikacije
- *Security -* uređivanje postavki sigurnosti
- *Other Components -* uređivanje i kreiranje posebnih vrsta komponenti i lista vrijednosti
- *Navigation and Search -* uređivanje postavki navigacije unutar aplikacije
- *User Interface -* uređivanje postavki korisničkog sučelja
- *Files and Reports -* kreiranje dijeljenih datoteka i izvještaja
- *Data Sources -* postavljanje vanjskih izvora podataka koristeći REST servise
- *Workflows and Automations -* kreiranje zadataka za sudionike tima koji rade na razvoju aplikacije te automatizacija procesa temeljem zadanih parametara
- *Globalization -* uređivanje postavki jezika aplikacije

Opcija *Utilities* sadrži alate za dodatnu prilagodbu i upravljanje aplikacijom. Neke od funkcionalnost sadržanih unutar ove opcije su pregled statistike vezane uz aplikaciju, pregled poruka generiranih od strane aplikacije koje se koriste za otkrivanje grešaka unutar iste, pregled povijesti izmjena koje su se radile unutar aplikacije te upravljanje sigurnosnim kopijama aplikacije.

Opcija *Export / Import* omogućuje spremanje (*Export*) aplikacije u obliku *.sql* datoteke. Tako izvezena/spremljena aplikacija, pomoću opcije *Import,* može se uvesti na platformu Oracle APEX.

### <span id="page-32-0"></span>**6.3.2.Autentikacija**

Sigurnost podataka jedna je od najvažnijih osobina svakog informacijskog sustava. Postoje razne metode realizacije sigurnosti podataka a jedna od tih metoda je autentikacija korisnika sustava. Kako bi korisnik mogao pristupiti aplikaciji, odnosno podacima, mora proći proces autentikacije koji se najčešće odvija unosom korisničkog imena i lozinke.

Oracle APEX nudi više načina autentikacije:

- Prijava pomoću korisničkog računa spremljenog u bazi podataka.
- Prijava pomoću korisničkog imena spremljenog u zaglavlju HTTP zahtjeva kreiranog od strane web poslužitelja.
- Prijava pomoću slanja zahtjeva vanjskom LDAP (eng. *Lightweight Directory Access Protocol*) poslužitelju.
- Prijava pomoću *Google* ili *Facebook* korisničkog računa.
- Prijava pomoću *Oracle APEX Accounts* korisničkog računa koji se kreira na razini razvojnog okruženja.

Način autentikacije koji će se koristiti je prijava pomoću *Oracle APEX Accounts*  korisničkog računa. Ova opcija odabrana je kod kreiranja aplikacije (slika 20). Način autentikacije može se naknadno promijeniti u opciji *Shared Components* -> Security -> Security Attributes (slika 22).

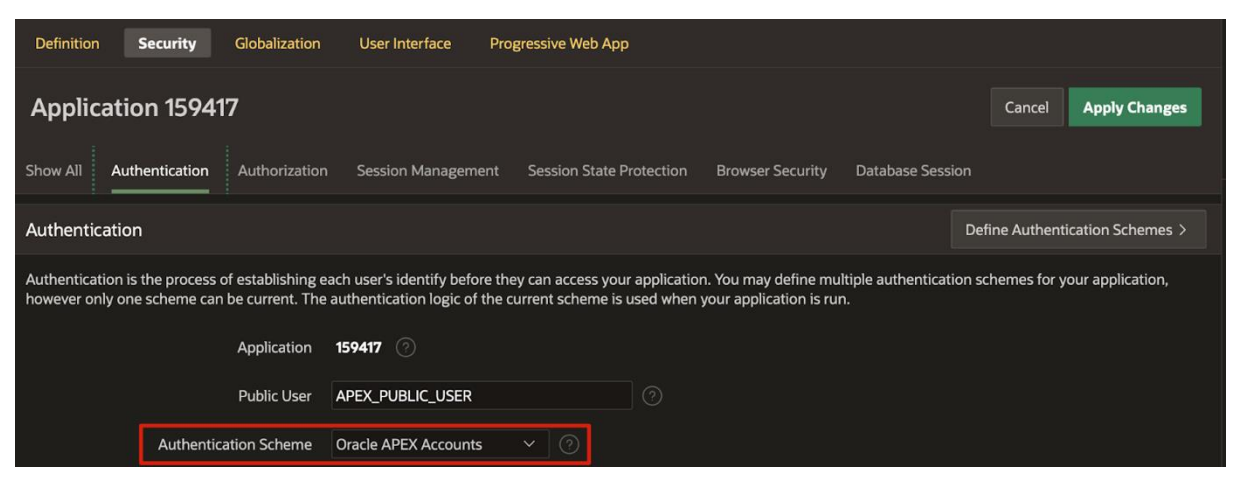

Slika 22: Postavke načina autentikacije [autorski rad]

## <span id="page-33-1"></span><span id="page-33-0"></span>**6.3.3.Pokretanje aplikacije**

Kako bi se kreirana aplikacija pokrenula, potrebno je otići na razvojno okruženje aplikacije (slika 21) te pritisnuti opciju *"Run Application"*. Nakon pokretanja aplikacije prikazuje se obrazac za unos korisničkog imena i lozinke (slika 23).

<span id="page-33-2"></span>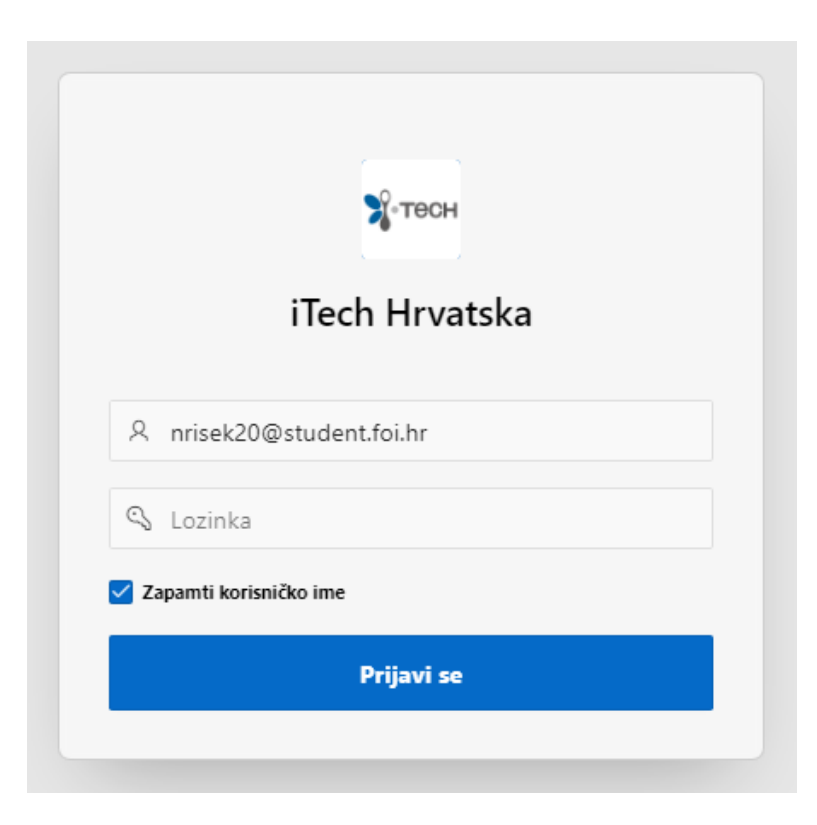

Slika 23: Obrazac za unos korisničkog imena i lozinke [autorski rad]

Pošto je kao način autentikacije odabrana opcija *Oracle APEX Accounts*, u aplikaciju se moguće prijaviti koristeći isti korisnički račun koji je kreiran prilikom slanja zahtjeva za Oracle APEX razvojnim okruženjem. Klikom na gumb "Prijavi se" uneseni podaci za prijavu se validiraju te se u slučaju ispravno unesenih podataka korisniku prikazuje početna stranica aplikacije (slika 24).

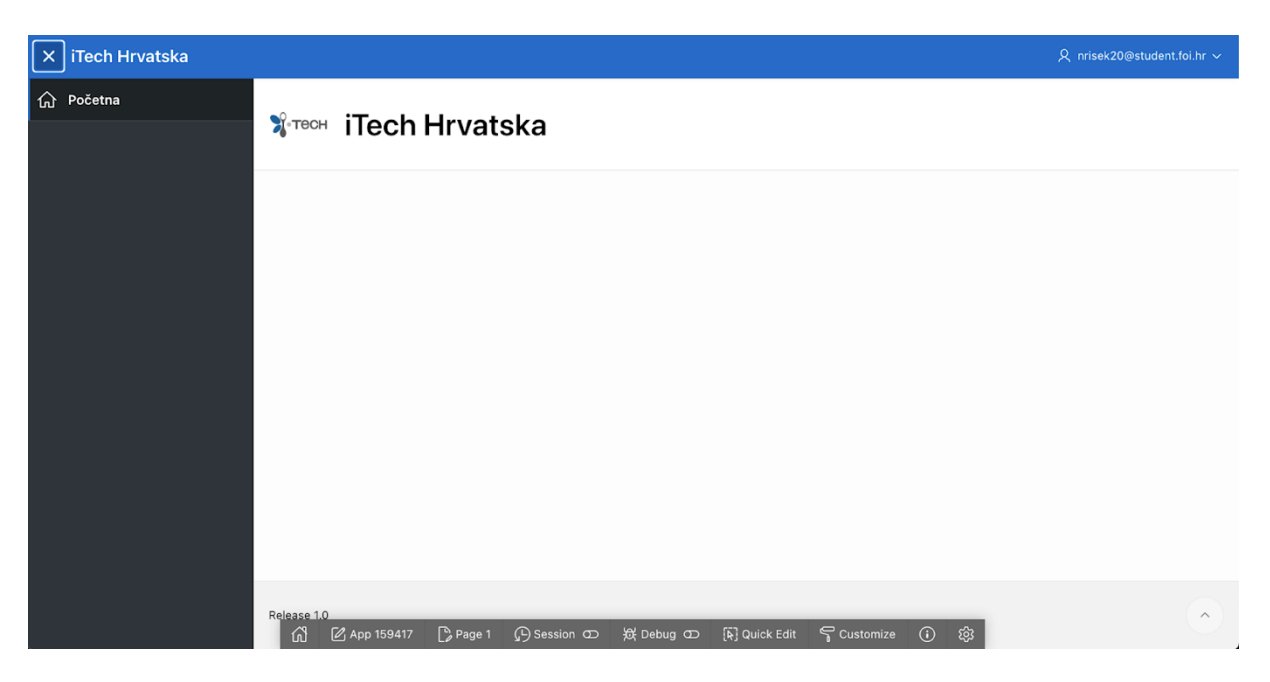

Slika 24: Početna stranica aplikacije [autorski rad]

<span id="page-34-1"></span>Nakon pokretanja aplikacije prikazuje se početna stranica iste. S lijeve strane nalazi se navigacijski izbornik koji u početku sadrži samo početnu stranicu. U središtu ekrana nalazi se sam sadržaj stranice koja se u danom trenutku pregledava. Na dnu ekrana nalazi se alatna traka koja se prikazuje ukoliko je aplikacija pokrenuta kroz razvojno okruženje. Alatna traka omogućuje uređivanje stranice koja se trenutno prikazuje u aplikaciji.

Pošto u početku aplikacija ne nudi nikakve mogućnosti, potrebno ju je proširiti kako bi se zadovoljile potrebe poduzeća koje planira koristiti istu. S ciljem ubrzavanja procesa kreiranja aplikacije, koriste se predefinirane komponente koje razvojno okruženje Oracle APEX nudi.

## <span id="page-34-0"></span>**6.4. Interaktivni izvještaji**

Interaktivni izvještaji jedna su od najkorištenijih komponenti platforme Oracle APEX. Glavna prednost interaktivnih izvještaja naspram običnih izvještaja jest to što omogućuju krajnjim korisnicima prilagodbu izvještaja prema njihovim željama i potrebama. Korištenjem interaktivnih izvještaja skraćuje se vrijeme potrebno za razvoj aplikacija te se ujedno i poboljšava korisničko iskustvo i proširuju mogućnosti aplikacije. Neke od akcija koje interaktivni izvještaji nude su odabir stupaca koji će se prikazivati, primjena filtera nad podacima, isticanje podataka ovisno o zadanom uvjetu koji podaci moraju zadovoljavati te sortiranje podataka. Interaktivni izvještaji također omogućuju kreiranje i spremanje više inačica izvještaja koji odgovaraju specifičnim filterima i/ili primijenjenom sortiranju. Konačno, interaktivni izvještaji nude mogućnost spremanja izvještaja u obliku PDF, CSV, Excel te HTML dokumenata.

### <span id="page-35-0"></span>**6.4.1.Kreiranje stranice**

U svrhu prikaza procesa kreiranja stranice koristeći čarobnjak za izradu stranica, kreirat će se stranica za pregled zaposlenika poduzeća. Kako bi proces kreiranja stranice aplikacije započeo, na zaslonu razvojnog okruženja aplikacije (slika 21.), potrebno je kliknuti na gumb "*Create Page*" nakon čega se prikazuje čarobnjak za izradu stranica (slika 25.).

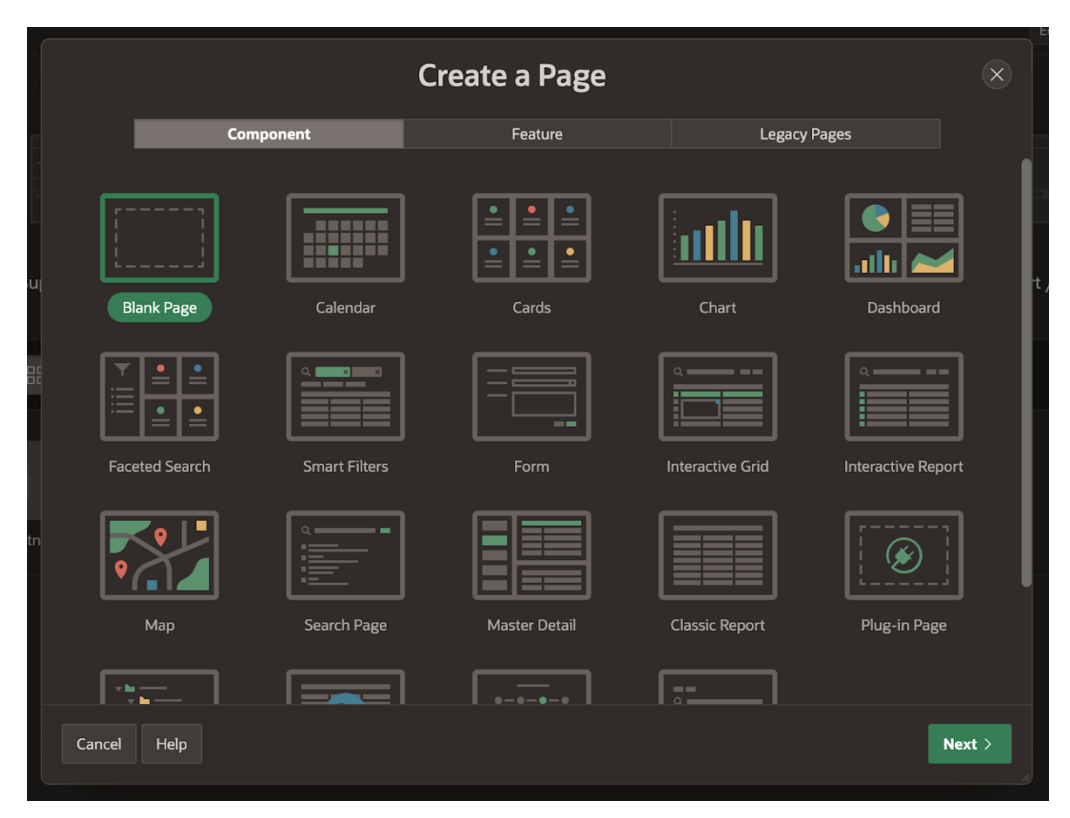

Slika 25: Čarobnjak za izradu stranica - odabir komponente [autorski rad]

<span id="page-35-1"></span>Početni korak kod kreiranja svake stranice jest odabir gotove komponente koja će se koristiti. Pošto u nekim slučajevima nije u potpunosti sigurno koja je komponenta prigodna za kreiranje stranice, postoji opcija kreiranja prazne stranice (eng. *Blank Page*) pošto se

komponente mogu dodavati i kasnije, kod uređivanja stranice. Način uređivanja stranice prikazan je pod temom "6.5.2 Uređivanje stranice".

Neke od najkorištenijih komponenti koje se nude su kalendar (eng. *Calendar*) za prikaz podataka iz baze u obliku kalendara, grafikon (eng. *Chart*) za vizualni prikaz podataka, obrazac (eng. *Form*) za unos podataka u bazu podataka, interaktivni izvještaj za prikaz podataka iz baze podataka te *master-detail* za prikaz podataka te detalja vezanih uz svaki redak tablice.

Odabirom opcije *Interactive Report* te klikom na gumb *"Next"* prikazuje se sljedeći korak procesa izrade stranice (slika 26).

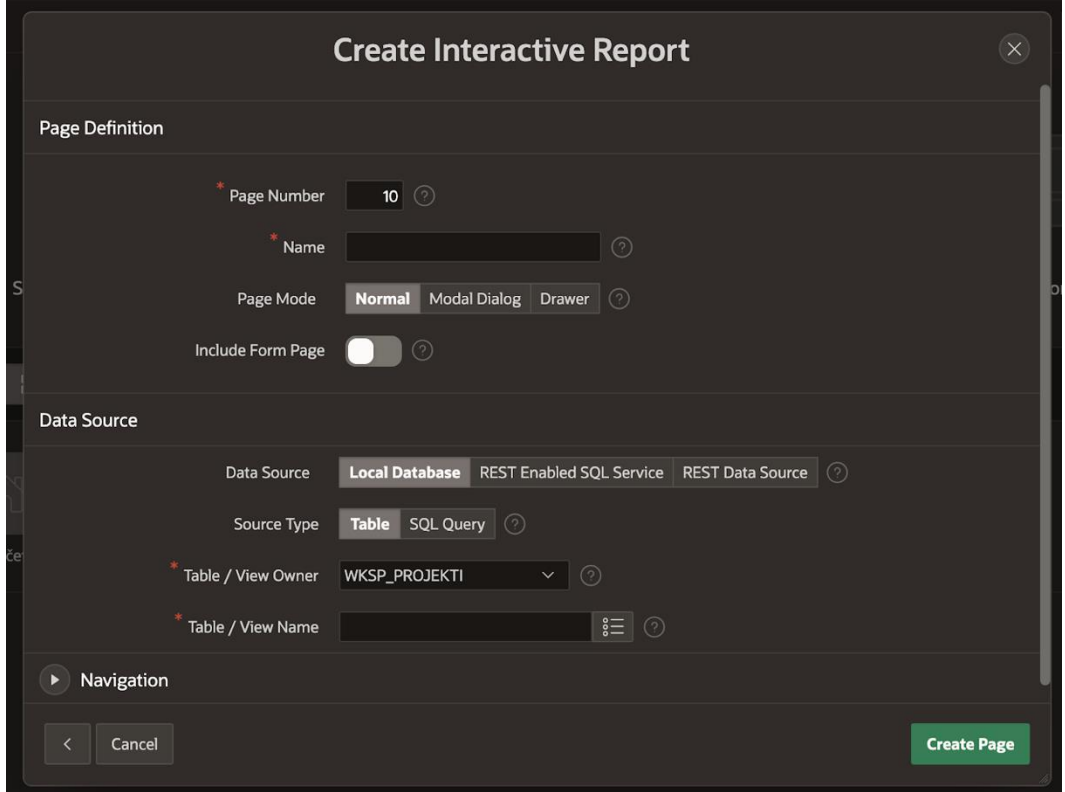

Slika 26: Čarobnjak za izradu stranica - postavke stranice [autorski rad]

<span id="page-36-0"></span>U sljedećem se koraku izrade stranice određuju jedinstveni broj stranice, naziv stranice te vrsta stranice. Također, u ovom se koraku određuje izvor podataka koji će se prikazati na stranici. U svrhu kreiranja ove aplikacije, izvor podataka je lokalna baza podataka. Čarobnjak za izradu stranica nudi dvije opcije kod odabira podataka koji će se prikazati (opcija *Source Type*) a to su korištenje grafičkog sučelja za odabir tablice čiji će se podaci prikazivati (opcija *Table / View Name*) te korištenje SQL upita za dohvaćanje podataka iz baze podataka. U slučajevima kada se dohvaćaju podaci samo jedne tablice, odabir izvora podataka kroz grafičko sučelje dobra je opcija, no najčešći način odabira izvora podataka je korištenjem SQL upita.

U ovom se koraku nudi i opcija uređivanja načina na koji će stranica biti prikazana u navigacijskoj traci no to se može raditi i naknadno te će taj proces biti prikazan pod temom "6.9 Navigacijska traka".

Nakon što su sve postavke stranice definirane, proces kreiranja stranice pokreće se klikom na gumb "*Create Page*". Kreirana stranica prikazana je na slici 27.

|                | $\equiv$ iTech Hrvatska |             |             |                |                                           |                      |                     |                         |                               |                               | $\Omega$ nrisek20@student.foi.hr $\sim$ |  |
|----------------|-------------------------|-------------|-------------|----------------|-------------------------------------------|----------------------|---------------------|-------------------------|-------------------------------|-------------------------------|-----------------------------------------|--|
| far Početna    |                         |             | Zaposlenici |                |                                           |                      |                     |                         |                               |                               |                                         |  |
| EE Zaposlenici |                         |             |             |                |                                           |                      |                     |                         |                               |                               |                                         |  |
|                |                         | $Q \vee$    |             |                | Akcije $\vee$<br>Idi                      |                      |                     |                         |                               |                               |                                         |  |
|                |                         | OIB         | Ime         | <b>Prezime</b> | Adresa                                    | <b>Broj telefona</b> | Email               | <b>Datum</b><br>rođenja | <b>Datum</b><br>zaposlenja od | <b>Datum</b><br>zaposlenja do | Šifra<br>poslovnice                     |  |
|                |                         | 77765011234 | Ivana       | Balić          | Koparska ulica 113, 52100,<br>Pula        | $+38598$<br>1120 198 | ibalic@itech.hr     | 04.12.1992.             | 23.10.2017.                   |                               | $IS-1$                                  |  |
|                |                         | 58844439212 | Sanja       | Jakopić        | Jurjevska ulica 89, 10000,<br>Zagreb      | +385 99 910<br>0213  | sjakopic@itech.hr   | 10.06.1989.             | 12.03.2012.                   |                               | $GZ-1$                                  |  |
|                |                         | 65400019222 | Krešimir    | Tomaš          | Velebitska ulica 230, 21000,<br>Split     | +385 98 112<br>2314  | ktomas@itech.hr     | 20.03.1995.             | 15.10.2020.                   |                               | $ST-1$                                  |  |
|                |                         | 98812341223 | Filip       | Filipović      | Uska ulica 102, 40305,<br>Nedelišće       | +385 99 112<br>2019  | ffilipovic@itech.hr | 13.08.1997.             | 20.01.2021.                   |                               | $ME-1$                                  |  |
|                |                         | 94433344429 | Marko       | Horvat         | Poduzetnička ulica 112,<br>40000, Čakovec | +385 99 112<br>2341  | mhorvat@itech.hr    | 10.10.1992.             | 10.05.2019.                   |                               | $ME-1$                                  |  |
|                |                         |             |             |                |                                           |                      |                     |                         |                               |                               | $1 - 5$                                 |  |

Slika 27: Interaktivni izvještaj [autorski rad]

### <span id="page-37-1"></span><span id="page-37-0"></span>**6.4.2.Uređivanje stranice**

Korištenjem unaprijed definiranih predložaka za kreiranje stranica postupak kreiranja aplikacije izrazito se ubrzava. U većini slučajeva generirana stranica ne odgovara svim korisničkim zahtjevima te je u tim slučajevima potrebno dodatno uređivanje stranice. Kako bi se postojeća stranica mogla uređivati potrebno je kliknuti na istu na popisu svih stranica koji se nalazi u razvojnom okruženju aplikacije (slika 28).

| $(\uparrow)$ | <b>Application 159417</b>           |                                           |                          |                                                                                  | $\bigoplus$<br>R<br>슮              |
|--------------|-------------------------------------|-------------------------------------------|--------------------------|----------------------------------------------------------------------------------|------------------------------------|
|              | Application 159417 - iTech Hrvatska |                                           |                          |                                                                                  | <b>Edit Application Definition</b> |
|              | $m =$<br>$\odot$                    | ΞΞ<br>$\overline{d}$<br>$F = \frac{1}{2}$ | Έ<br>옮<br>F              | $\overline{\mathbf{u}} = \mathbf{u}$<br>$n =$<br>$\mathscr{E}$<br>$\blacksquare$ | $-1$<br>LT                         |
|              | <b>Run Application</b>              | <b>Supporting Objects</b>                 | <b>Shared Components</b> | <b>Utilities</b>                                                                 | Export / Import                    |
| $Q \vee$     |                                     | 88<br>田<br>Go                             | Actions $\smallsmile$    |                                                                                  | Create Page >                      |

Slika 28: Postupak otvaranja *Page Designer*-a [autorski rad]

<span id="page-38-0"></span>Klikom na stranicu na popisu svih stranica aplikacije otvara se *Page Designer* odnosno okruženje za uređivanje stranice. Slika 29. prikazuje *Page Designer*.

| 4 Application 159417 Page Designer                       |                                                                      |                               |                            | $\square$             | ÷.<br>$\mathbb{B}$<br>10 <sup>°</sup><br>Go | $\circlearrowright$<br>$\mathcal{C}$ | $+v$ $\beta v$<br>க       | $\odot$<br>Save  |  |
|----------------------------------------------------------|----------------------------------------------------------------------|-------------------------------|----------------------------|-----------------------|---------------------------------------------|--------------------------------------|---------------------------|------------------|--|
| $4$ $0$ $6$<br>$\qquad \qquad \blacksquare$              | Page Search Help<br>Layout                                           |                               |                            |                       |                                             | Region                               | Attributes<br>Printing    |                  |  |
| Page 10: Zaposlenici<br>$\equiv$ $\sim$<br>Pre-Rendering | Q Q<br>$\overline{\phantom{a}}$                                      |                               |                            |                       | $\equiv$ $\sim$                             | Q Filter                             |                           | $L \vee$         |  |
| Components                                               | <b>BODY</b>                                                          |                               |                            |                       |                                             | <b>Identification</b>                | 4                         |                  |  |
| $\vee$ Breadcrumb Bar                                    | Zaposlenici                                                          |                               |                            |                       |                                             | Title                                | Zaposlenici               |                  |  |
| 1<br><b>D</b> Breadcrumb                                 | <b>PREVIOUS</b>                                                      |                               |                            |                       |                                             | Type                                 | <b>Interactive Report</b> |                  |  |
| $\vee$ Body                                              | <b>SORT ORDER</b>                                                    |                               |                            |                       |                                             |                                      |                           |                  |  |
| Zaposlenici                                              | <b>REGION BODY</b>                                                   |                               | $\overline{2}$             |                       |                                             | Source                               |                           |                  |  |
| Columns                                                  |                                                                      |                               |                            |                       |                                             | Location                             | <b>Local Database</b>     | $\sim$           |  |
| $\Box$ OIB                                               | <b>REGION CONTENT</b>                                                |                               |                            |                       | RIGHT OF INTERACTIVE REPORT SEARCH BAR      | Type                                 | <b>SQL Query</b>          | $\checkmark$     |  |
| $\Box$ IME                                               | <b>SQL Query</b><br><b>SUB REGIONS</b>                               |                               |                            |                       |                                             |                                      | 囨                         |                  |  |
| <b>PREZIME</b>                                           |                                                                      |                               |                            |                       |                                             | select * from zaposlenici;           |                           |                  |  |
| ADRESA                                                   | <b>NEXT</b>                                                          |                               |                            |                       |                                             |                                      |                           |                  |  |
| <b>BROJ_TELEFONA</b>                                     |                                                                      |                               |                            |                       |                                             | Page Items to                        |                           | $\equiv$         |  |
| <b>EMAIL</b>                                             | <b>FOOTER</b>                                                        |                               |                            |                       |                                             | Submit                               |                           |                  |  |
| DATUM_RODENJA                                            |                                                                      |                               | е                          |                       | $\equiv$ $\sim$                             | <b>Optimizer Hint</b>                |                           |                  |  |
| DATUM_ZAPOSLENJA_OD<br>DATUM_ZAPOSLENJA_DO               | Regions<br>Items                                                     | <b>Buttons</b>                |                            |                       |                                             | <b>Layout</b>                        |                           |                  |  |
| POSLOVNICE_SIFRA                                         | D<br>Breadcrumb                                                      | Calendar                      | $\sqrt{\frac{3}{2}}$ Cards | $\prod_{\Box}$ Chart  | Classic Report                              | Sequence                             | 10 <sup>°</sup>           |                  |  |
| <b>Column Groups</b>                                     | Column Toggle                                                        |                               |                            |                       |                                             |                                      |                           |                  |  |
| > Saved Reports                                          | 日<br>Report                                                          | ΤFΙ<br><b>Dynamic Content</b> | Faceted Search             | $F \rightarrow F$ orm | $(?)$ Help Text                             | <b>Parent Region</b>                 | No Parent                 | $\sim$ 1         |  |
| Post-Rendering                                           | $\begin{array}{ c c }\n\hline\n\vdots\n\end{array}$ Interactive Grid | Interactive Report            | 13                         | $\equiv$ List View    | $\Box$ Map                                  | Position                             | Body                      | $\sim$ $\approx$ |  |
|                                                          |                                                                      |                               |                            |                       |                                             | <b>Start New Row</b>                 | - 8                       |                  |  |
|                                                          | $\equiv$ Reflow Report                                               | Region Display<br>Selector    | $\boxed{\bigcirc}$ Search  | $S =$ Smart Filters   | $\langle \rangle$ Static Content            | <b>Row CSS Classes</b>               |                           | IΞ               |  |
|                                                          |                                                                      |                               |                            |                       |                                             | Column                               | Automatic                 | $\checkmark$     |  |
|                                                          | $\mathbb{F}_{\Xi}$ Tree                                              | $\Box$ URL                    |                            |                       |                                             | <b>Column Span</b>                   | Automatic                 | $\checkmark$     |  |

Slika 29: *Page Designer* [autorski rad]

<span id="page-38-1"></span>*Page Designer* sastoji se od 4 cjelina a to su područje za upravljanje podacima, dinamičkim akcijama i procesima (1), područje za prikaz elemenata stranice (2), područje za odabir i dodavanje novih elemenata stranice (3) te područje za uređivanje atributa trenutno odabranog elementa stranice (4).

Ovisno o trenutno odabranom elementu stranice, prikazuju se različiti atributi koji se mogu uređivati vezani uz istog. Ukoliko je odabran interaktivan izvještaj u području za prikaz elemenata stranice (slika 30.), na popisu atributa nalaze se opcije kao što su naslov izvještaja, izvor podataka izvještaj te izgled izvještaja. Ukoliko je u području za upravljanje podacima odabran jedan od stupaca izvještaja, u popisu atributa nalaze se opcije kao što su naslov stupca, poravnanje naslova stupca, poravnanje ćelija stupca, te uređivanje sadržaja koristeći jezik HTML.

## <span id="page-39-0"></span>**6.5. Izvještaji s obrascima**

Sljedeća komponenta koja se vrlo često koristi su izvještaji s obrascima. Riječ je o izvještaju koji omogućuje unos novih zapisa u bazu podataka koristeći obrazac za unos podataka ali i uređivanje postojećih podataka koristeći taj isti obrazac.

Postupak kreiranja izvještaja s obrascem vrlo je sličan postupku kreiranja izvještaja prikazanom u prošloj cjelini no razlikuje se po tome što je na čarobnjaku za kreiranje stranice potrebno odabrati opciju "*Include Form Page*" (slika 30.). Ova opcija označava kako će se u sklopu stranice "Artikli" koja će sadržavati interaktivan izvještaj kreirati i stranica s obrascem naziva "Artikl" za unos i uređivanje podataka.

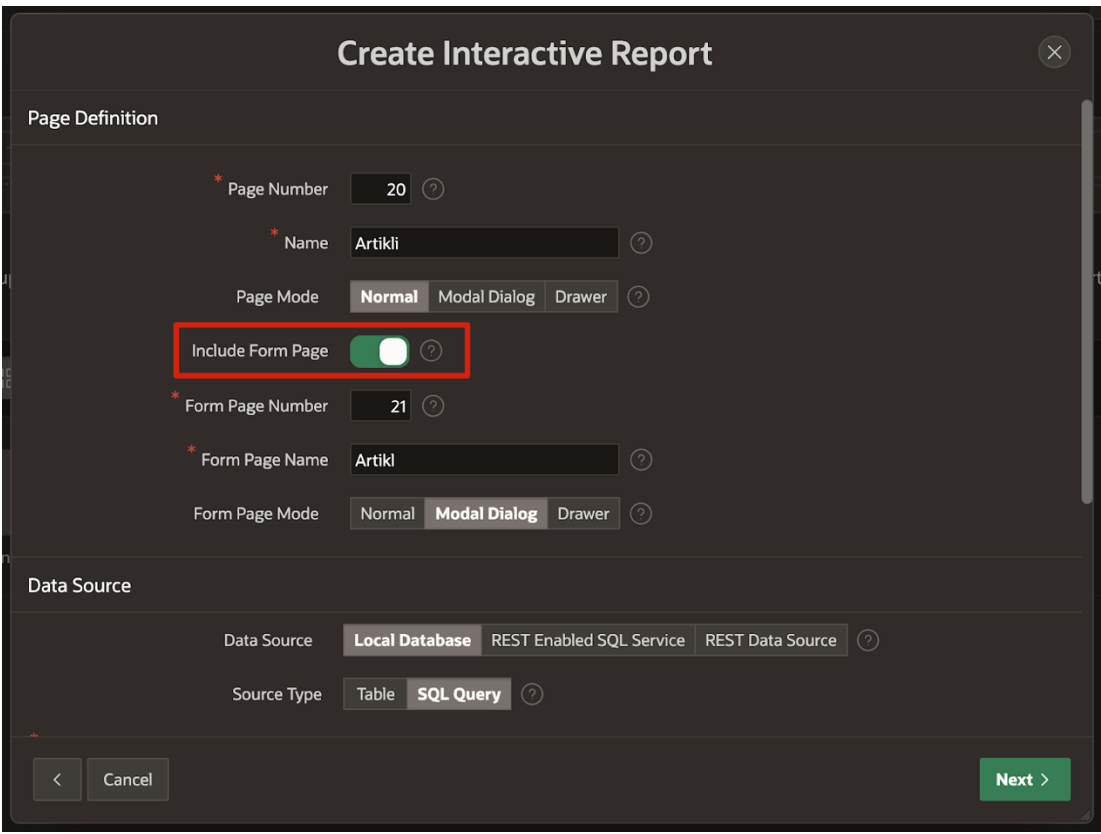

Slika 30: Opcija za kreiranje stranice s obrascem [autorski rad]

<span id="page-40-0"></span>Tako kreiran skup stranica sastoji se od glavne stranice koja sadrži interaktivan izvještaj te stranice u obliku dijaloškog okvira koja sadrži obrazac za unos/izmjenu podataka sadržanih u interaktivnom izvještaju. Slika 31. prikazuje glavnu stranicu odnosno stranicu s interaktivnim izvještajem.

| ÷.                                                    | <b>iTech Hrvatska</b><br>$\Omega$ nrisek20@student.foi.hr $\sim$                 |                |                  |                       |                    |  |  |  |  |
|-------------------------------------------------------|----------------------------------------------------------------------------------|----------------|------------------|-----------------------|--------------------|--|--|--|--|
|                                                       | <b>Artikli</b>                                                                   |                |                  |                       |                    |  |  |  |  |
| $Q \vee$<br>Idi<br>Akcije $\vee$<br><b>Novi zapis</b> |                                                                                  |                |                  |                       |                    |  |  |  |  |
|                                                       | <b>Naziv</b>                                                                     | Količina       | Jedinična cijena | Oznaka jedinice mjere | Vrsta artikla      |  |  |  |  |
| C                                                     | Slušalice APPLE AirPods Max, Space Gray (bežične)                                | 10             | 749,75           | kom                   | Audio oprema       |  |  |  |  |
| C                                                     | Slušalice BOSE HPH 700 srebrne (bežične)                                         | 4              | 411,31           | kom                   | Audio oprema       |  |  |  |  |
| $\mathbb{Z}$                                          | Video kamera SONY HDR-CX240EB 8.9Mp/27x/2.7" FullHD crna                         | 8              | 236,00           | kom                   | Foto i kamere      |  |  |  |  |
| $\mathbb{Z}$                                          | Mobitel APPLE iPhone 14 Pro Max 512GB Space Black                                | 20             | 2.199,00         | kom                   | Mobiteli i tableti |  |  |  |  |
| $\mathbb{Z}$                                          | Apple 12.9-inch iPad Pro (6th) Wi_Fi 256GB - Space Grey                          | 15             | 1.799,00         | kom                   | Mobiteli i tableti |  |  |  |  |
| $\mathbb{Z}$                                          | TV SAMSUNG QE65QN800ATXXH (165 cm, UHD, Smart TV, PQI 4800, HDR10+, DVB-S2)      | 5              | 3.517,02         | kom                   | Televizori         |  |  |  |  |
| $\mathbb{Z}$                                          | TV SAMSUNG QE75Q70BATXXH (191 cm, QLED, 4K UHD, Smart TV, Quantum HDR, PQI 3400) | 6              | 1.897,20         | kom                   | Televizori         |  |  |  |  |
| $\mathbb{Z}$                                          | Hladnjak SAMSUNG FDR RF65A967ESR/EO                                              | 5              | 2.309,00         | kom                   | Kućanstvo          |  |  |  |  |
| $\mathbb{Z}$                                          | Miš LOGITECH MX Master 2S bežični                                                | 10             | 118,00           | kom                   | Računalna oprema   |  |  |  |  |
| $\mathbb{Z}$                                          | Klima uređaj VIVAX COOL ACP-18CH50AERI+ R32 SM + WiFi (575 kW, inverter, A++)    | $\overline{7}$ | 859,00           | kom                   | Kućanstvo          |  |  |  |  |
|                                                       |                                                                                  |                |                  |                       | $1 - 10$           |  |  |  |  |

<span id="page-40-1"></span>Slika 31: Interaktivni izvještaj s obrascem [autorski rad]

Ovako kreirana stranica interaktivnog izvještaja sadrži dva dodatna elementa označena crvenom bojom a to su opcija za uređivanje zapisa iz baze podataka koja se nalazi s lijeve strane svakog retka interaktivnog izvještaja te opcija za unos novog zapisa u bazu podataka. Klikom na gumb "Novi zapis" otvara se stranica s obrascem za unos novog artikla (slika 32.) dok se klikom na ikonu za uređivanje odabranog retka otvara obrazac za izmjenu podataka tog retka (slika 33.). Riječ je o istom obrascu no ovisno o tome na koji je način pokrenut (novi zapis ili uređivanje postojećeg) prikazuju se druge mogućnosti. Potrebno je napomenuti kako je dizajn spomenutog obrasca naknadno uređen koristeći Page Designer, promjenom atributa elemenata.

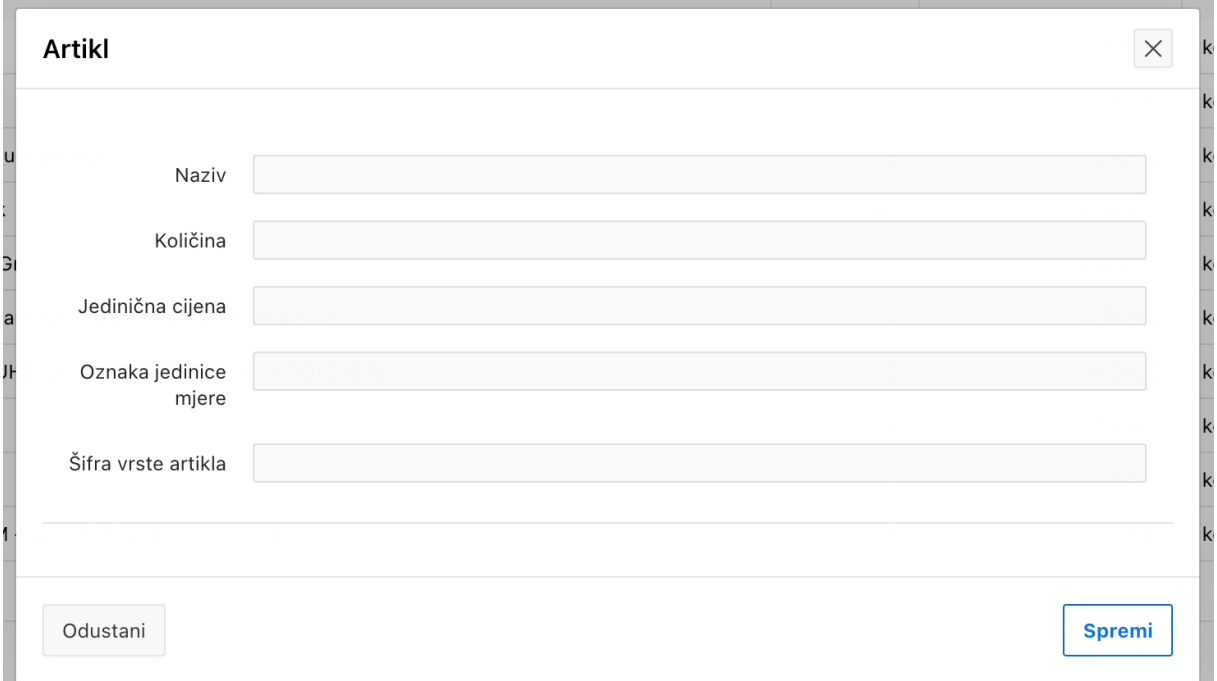

<span id="page-41-0"></span>Slika 32: Obrazac za unos novog zapisa u bazu podataka [autorski rad]

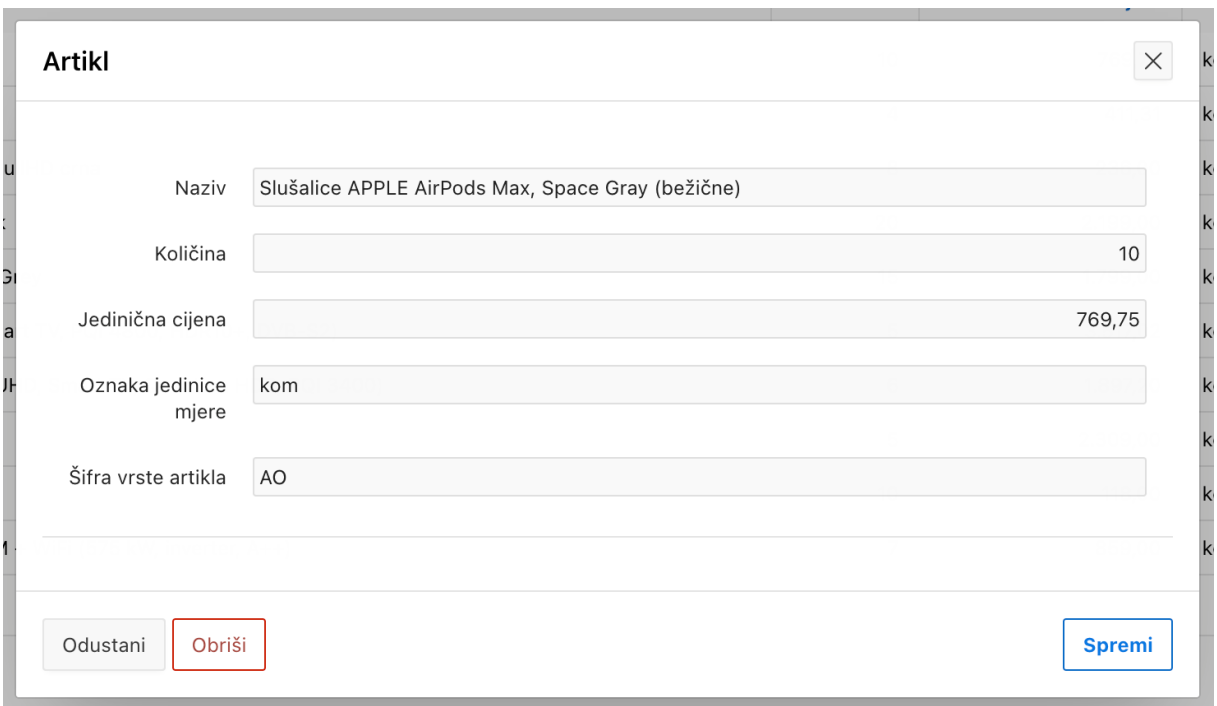

Slika 33: Obrazac za izmjenu podataka odabranog retka [autorski rad]

### <span id="page-42-1"></span><span id="page-42-0"></span>**6.5.1.Liste vrijednosti**

Kod unosa ili izmjene podataka interaktivnog izvještaja koristeći obrazac, podaci kao što su vrsta artikala i jedinice mjere često se ponavljaju te ne predstavljaju podatke koji su kod svakog zapisa iz baze različiti. Uz to, korisnici aplikacije nisu uvijek upoznati sa svim mogućim vrijednostima koje se mogu nalaziti u tim poljima. Iz tih razloga postoje liste vrijednosti koje korisniku nude gotovu listu mogućih podataka koji se mogu nalaziti u nekom polju kako bi se ubrzao postupak unosa podataka te poboljšalo korisničko iskustvo.

Kako bi se u aplikaciji mogla koristiti lista vrijednosti, potrebno ju je kreirati u opciji *Shared Components -> Lists of Values* razvojnog okruženja aplikacije. Klikom na gumb "*Create*" pokreće se čarobnjak za kreiranje nove liste vrijednosti. Čarobnjak se sastoji od 3 koraka:

- **1.** Odabir načina na koji će se kreirati nova lista vrijednosti:
	- a. Nova lista vrijednosti
	- b. Lista vrijednosti koja se temelji na postojećoj listi vrijednosti
- **2.** Unos naziva i tipa liste vrijednosti. Tip liste vrijednosti može biti:
	- a. Dinamički generirana lista vrijednosti (podaci se čitaju iz baze podataka)
	- b. Statički generirana lista vrijednosti (podaci se određuju statički te se ne mijenjaju)
- **3.** Odabir izvora podataka (mijenja se ovisno o tipu liste vrijednosti)
- **4.** Odabir podataka koji će se prikazivati u listi te podataka koji će se vraćati kao vrijednost liste

Nakon što je lista vrijednosti "VRSTE\_ARTIKALA" kreirana, koristeći tablicu "vrste\_artikala" kao izvor podataka, ista se može koristiti u aplikaciji. U *Page Designer*-u, klikom na polje koje želimo promijeniti u listu vrijednosti, s desne strane prikazuju se atributi tog polja. Atribut koji je potrebno izmijeniti je *Type* koji se odnosi na tip polja. Kod kreiranja polja, tip istog određuje se ovisno o tipu podataka spremljenih u tom stupcu baze podataka te je u slučaju stupca "vrste\_artikala\_sifra" to *Text Field* odnosno tekstualno polje. Kako bi se to polje prikazivalo kao lista vrijednosti, kao tip polja potrebno je označiti *Popup LOV*. Nakon što je tip polja promijenjen u *Popup LOV* potrebno je navesti izvor njegovih vrijednosti. Slika 34. prikazuje način odabira liste vrijednosti koja će biti izvor podataka tog polja.

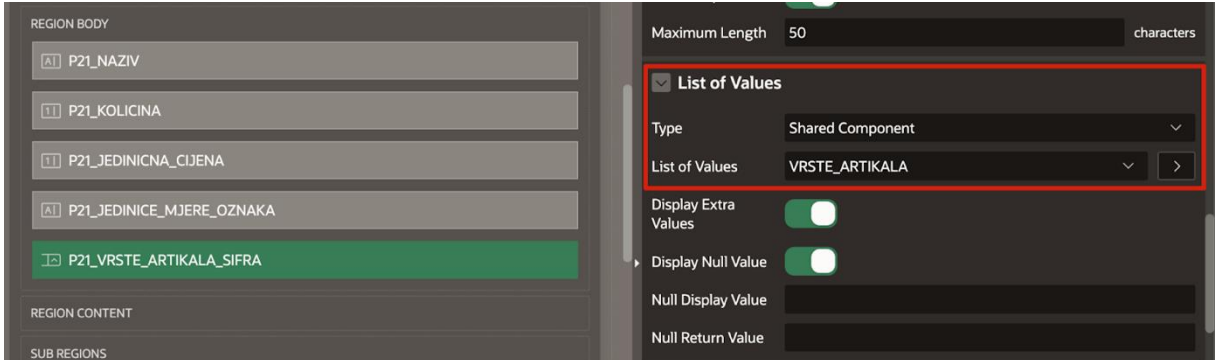

Slika 34: Odabir izvora liste vrijednosti [autorski rad]

<span id="page-43-0"></span>Nakon što je izvor liste vrijednosti odabran, na obrascu za unos i uređivanje podataka polje za unos vrste artikala prikazano je u obliku liste vrijednosti (slika 35.).

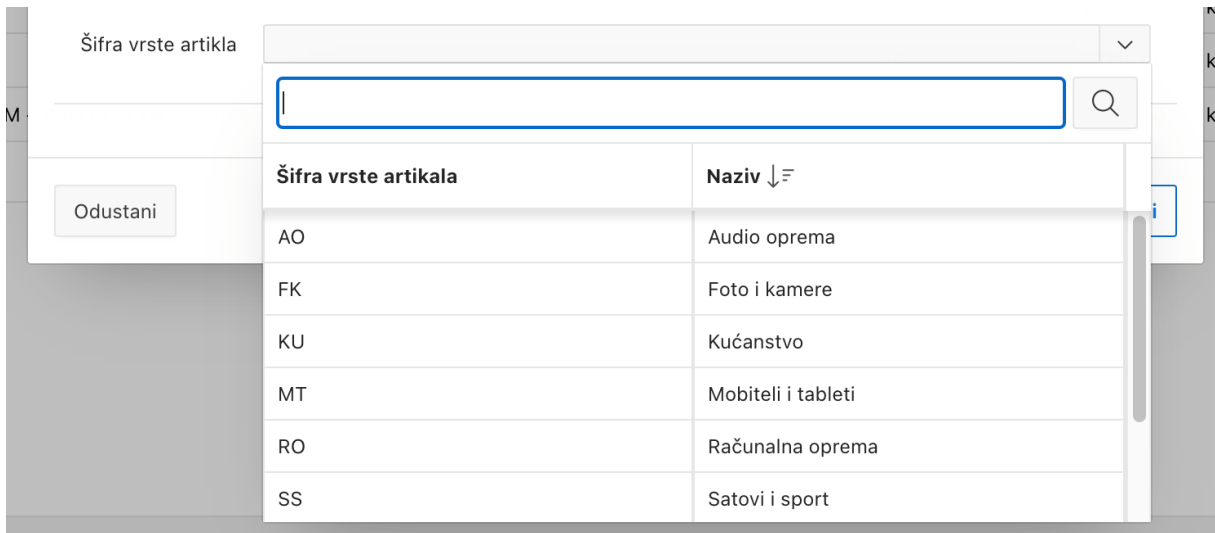

Slika 35: Lista vrijednosti za unos podataka u polje [autorski rad]

### <span id="page-44-1"></span><span id="page-44-0"></span>**6.5.2.Validacija podataka**

Unos podataka koristeći liste vrijednosti uvelike olakšava sam proces unosa podataka no nije nužno da ga taj oblik unosa podataka i ubrzava. Korisnici informacijskih sustava često zahtijevaju mogućnost ručnog unosa podataka u polja kako bi se proces unosa ubrzao. Prilikom čestog unosa podata koristeći obrasce za unos podataka, šansa da se u polje uopće ne unese, ili pak se unese pogrešan podatak nije mala. U tu svrhu postoji opcija validacije unesenih podataka nakon što je proces spremanja podataka pokrenut.

U *Page Designer*-u, desnim klikom na polje obrasca te odabirom opcije *Create Validation* stvara se nova funkcija koja će obavljati validaciju nad tim poljem. S desne strane *Page Designer*-a, na popisu atributa, potrebno je navesti naziv funkcije validacije te način na koji će se validacija provoditi. Slika 36 prikazuje postavke validacije.

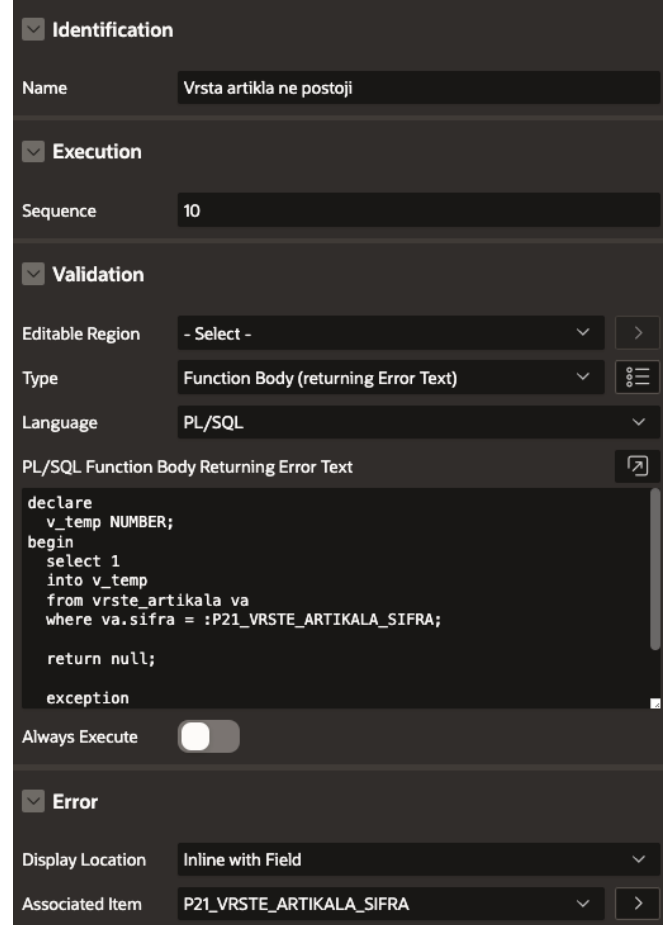

Slika 36: Postavke funkcije za validaciju podataka [autorski rad]

<span id="page-45-0"></span>Atribut tip validacije određuje način na koji će se provoditi validacija podataka. U ovom je slučaju odabrana opcija *Function Body (returning Error Text)* što određuje da će se za validaciju podataka koristit PL/SQL funkcija koja u slučaju greške kod validacije vraća tekst greške a u slučaju da su podaci ispravni ne vraća ništa, odnosno vrijednost *null*. Ukoliko se vrati tekst greške, isti se prikazuje ispod polja za unos što je određeno atributom *Display Location*. PL/SQL funkcija za validaciju unesenog podatka:

```
declare
   v temp NUMBER;
begin
     select 1
     into v_temp
     from vrste_artikala va
    where va.sifra = : P21 VRSTE ARTIKALA SIFRA;
     return null;
     exception 
        when NO DATA FOUND then
             return 'Unesena je nepostojeća šifra vrsta artikla.';
end;
```
Nakon što je funkcija validacije šifre vrste artikla kreirana, ukoliko se kod unosa tog podatka na obrascu za unos novog ili izmjenu postojećeg artikla unese nepostojeća šifra vrste artikla, unos/spremanje podataka se prekida te se prikazuje greška (slika 37).

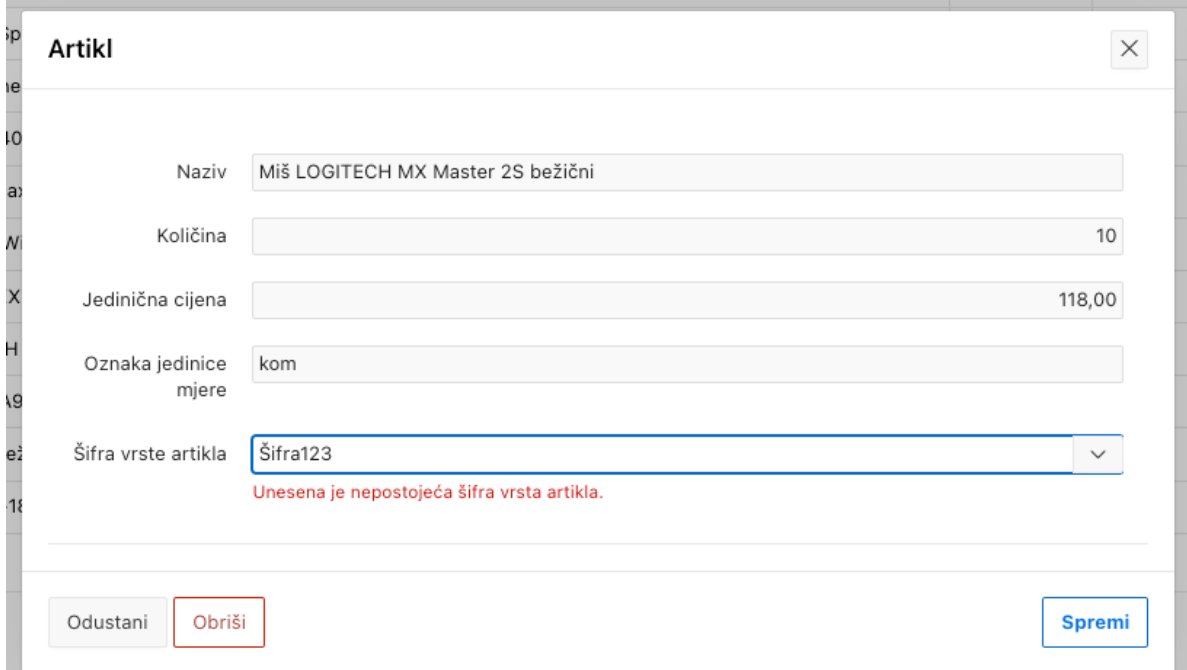

Slika 37: Poruka nakon validacije unosa [autorski rad]

### <span id="page-46-1"></span><span id="page-46-0"></span>**6.5.3.Dinamičke akcije**

Kako bi se određeni procesi koji se odvijaju prilikom korištenja aplikacije automatizirali, odnosno kako bi se određenim elementima aplikacije dodali procesi koji se izvršavaju nakon interakcije s tim elementima, koriste se dinamičke akcije.

Postoje različiti okidači dinamičkih akcija. Dinamičke akcije mogu se aktivirati nakon što korisnik klikne na određeni element stranice, nakon što se sadržaj tog elementa promijeni, nakon što korisnik pokazivačem pređe preko elementa, nakon što se stranica učita itd. Posljedica okidanja dinamičke akcije može biti postavljanje vrijednosti nekog elementa, postavljanje fokusa pokazivača na određeni element, prikazivanje obavijesti korisniku, skrivanje/prikazivanje određenih elemenata stranice itd.

Primjer korištenja dinamičke akcije jest prikazivanje vrijednosti odnosno naziva vrste artikla povezane s unesenom šifrom vrste artikla nakon što se vrijednost polja za unos šifre vrste artikla promijeni. Kako bi se to prikazalo, na obrascu za unos novog/izmjenu postojećeg artikla dodano je tekstualno polje naziva "P21\_VRSTE\_ARTIKLA\_NAZIV" i tipa *Display Only* što znači da korisnik ne može ručno mijenjati sadržaj istog. Desnim klikom na element "P21\_VRSTE\_ARTIKLA\_SIFRA" te odabirom opcije *Create Dynamic Action* kreira se nova dinamička akcija. S desne strane, na popisu atributa dinamičke akcije, potrebno je navesti naziv iste te događaj (atribut *Event*) koji će aktivirati dinamičku akciju. U ovom će se slučaju koristiti događaj *Change* koji aktivira dinamičku akciju nakon što se sadržaj polja za unos šifre vrste artikla promijeni. Slika 38 prikazuje postavke dinamičke akcije koja će se aktivirati nakon što se sadržaj polja za unos šifre vrste artikla promijeni.

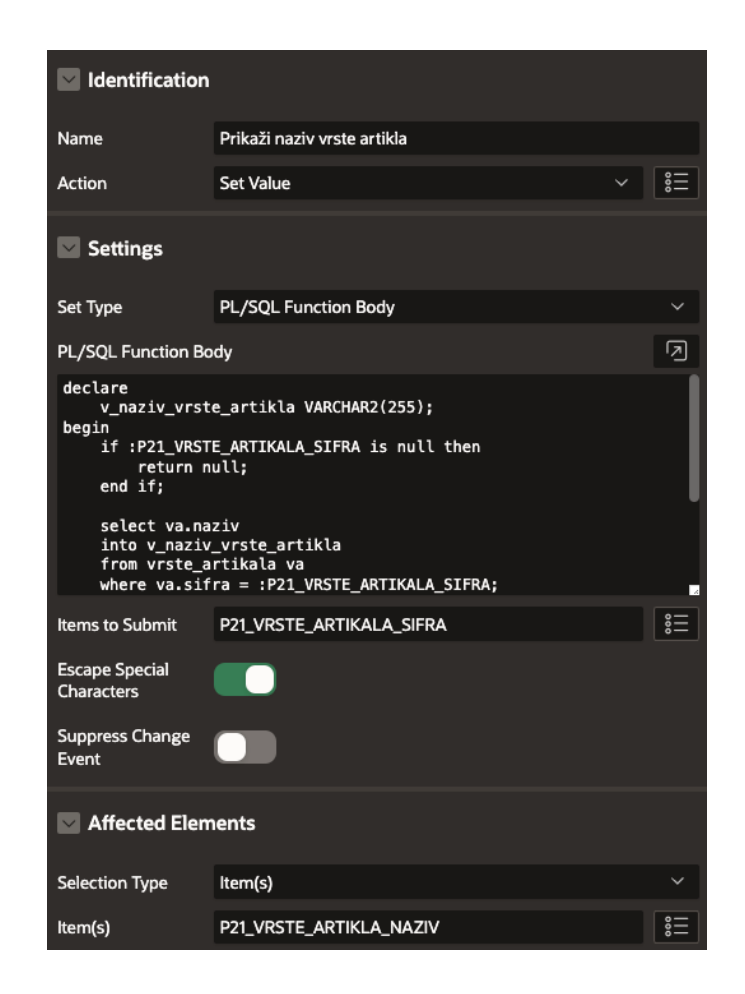

Slika 38: Postavke dinamičke akcije [autorski rad]

<span id="page-47-0"></span>Posljedica okidanja dinamičke akcije određuje se atributom *Action* te će vrijednost tog atributa biti *Set Value* što označava kako će se nakon što se dinamička akcija okine, vrijednost zadanog atributa promijeniti. Tip dinamičke akcije određuje se atributom *Set Type* koji je u ovom slučaju PL/SQL Function Body što znači da će se prilikom okidanja dinamičke akcije, sadržaj polja za prikaz naziva vrste artikla odrediti PL/SQL funkcijom. PL/SQL funkcija za dohvaćanje naziva vrste artikla temeljem šifre vrste artikla:

```
v_naziv_vrste_artikla VARCHAR2(255);
begin
    if :P21 VRSTE ARTIKALA SIFRA is null then
       return null;
    end if;
    select va.naziv 
    into v_naziv_vrste_artikla 
    from vrste_artikala va 
    where va.sifra = :P21 VRSTE ARTIKALA SIFRA;
    return v naziv vrste artikla;
    exception 
       when NO_DATA_FOUND then 
           return 'Nepostojeća vrsta artikla';
end;
```
Nakon što je PL/SQL funkcija dinamičke akcije definirana, ako se kod unosa šifre vrste artikla ne unese ništa, polje za prikaz naziva vrste artikla bit će prazno, ako se unese valjana šifra vrste artikla, polje za prikaz naziva vrste artikla prikazivat će naziv vrste artikla (slika 39) te ukoliko se unese nevažeća/nepostojeća šifra vrste artikla, polje za prikaz naziva vrste artikla prikazat će poruku "Nepostojeća vrsta artikla" (slika 40).

<span id="page-48-1"></span>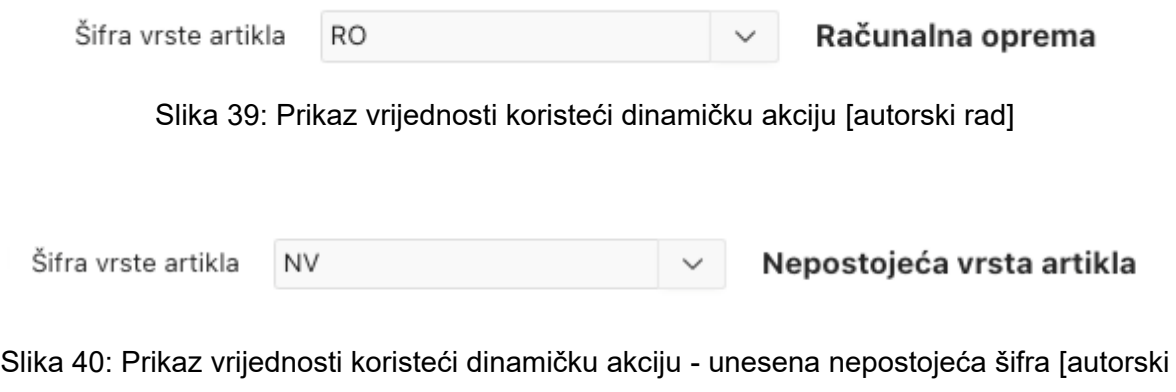

rad]

## <span id="page-48-2"></span><span id="page-48-0"></span>**6.6. Master Detail**

Kako bi se u aplikaciji prikazali podaci tablica koje su u odnosu jedan prema više koristi se komponenta *Master Detail*. Radi se o odnosu tablica roditelj-dijete gdje je svaki zapis tablice roditelj (*Master*) povezan s više zapisa tablice dijete (*Detail*). Primjer gdje je ovakav prikaz podataka koristan jest odnos tablica "racuni" i "stavke\_racuna" (slika 10) gdje za svaki zapis u tablici "racuni" može postojati jedan ili više zapisa u tablici "stavke\_racuna".

Postupak kreiranja stranice koja sadrži komponentu *Master Detail* započinje klikom na gumb "*Create Page*" razvojnog okruženja aplikacije. Na čarobnjaku za izradu stranica odabire se komponenta *Master Detail* nakon čega se prikazuje prozor za uređivanje postavki nove stranice gdje je potrebno unijeti naziv nove stranice te izvor podataka *Master* dijela stranice što je u ovom slučaju tablica "racuni" (slika 41).

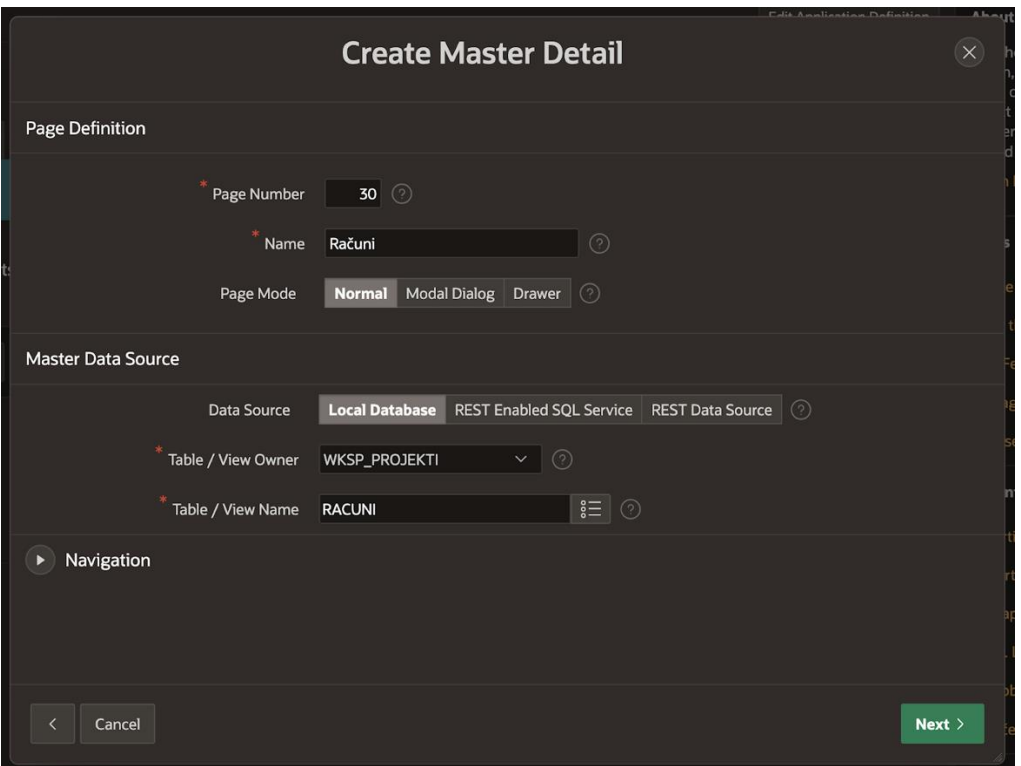

Slika 41: Postavke *Master dijela* stranice [autorski rad]

<span id="page-49-0"></span>U sljedećem je koraku potrebno unijeti naziv *Detail* dijela stranice te izvor istog što je u ovom slučaju tablica "stavke\_racuna" (slika 42).

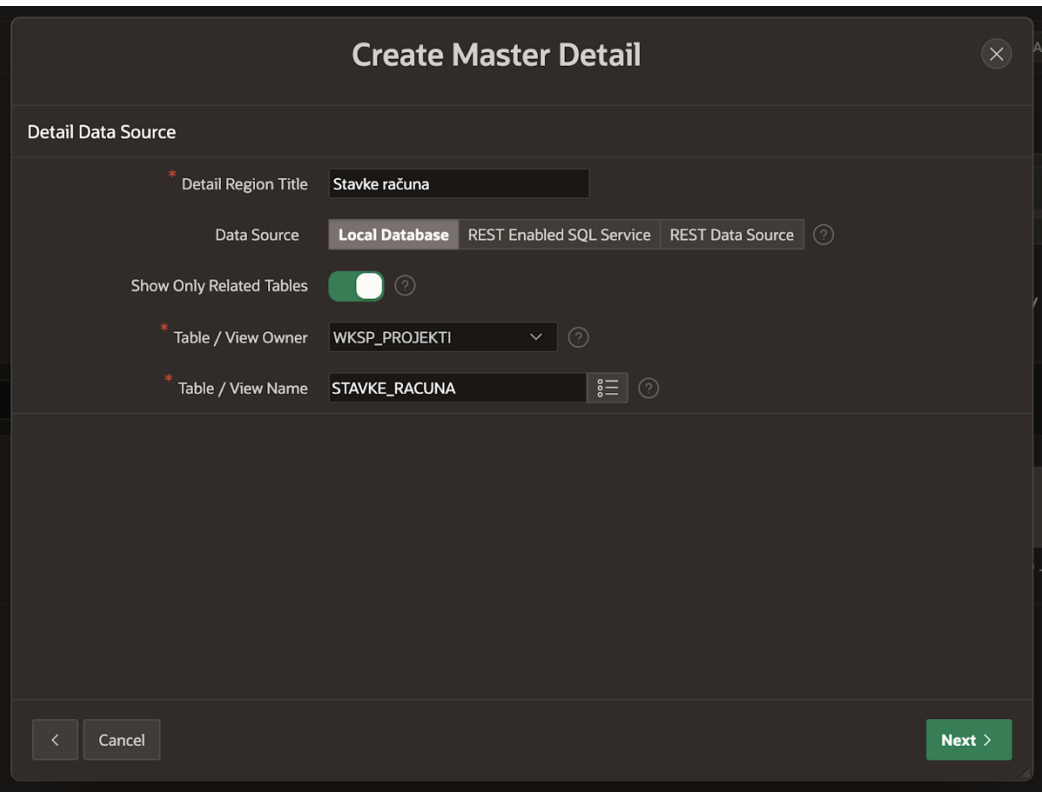

Slika 42: Postavke *Detail* dijela stranice [autorski rad]

<span id="page-50-0"></span>Posljednji korak jest određivanje primarnog ključa *Detail* dijela stranice te veze između tablica roditelj i dijete (slika 43).

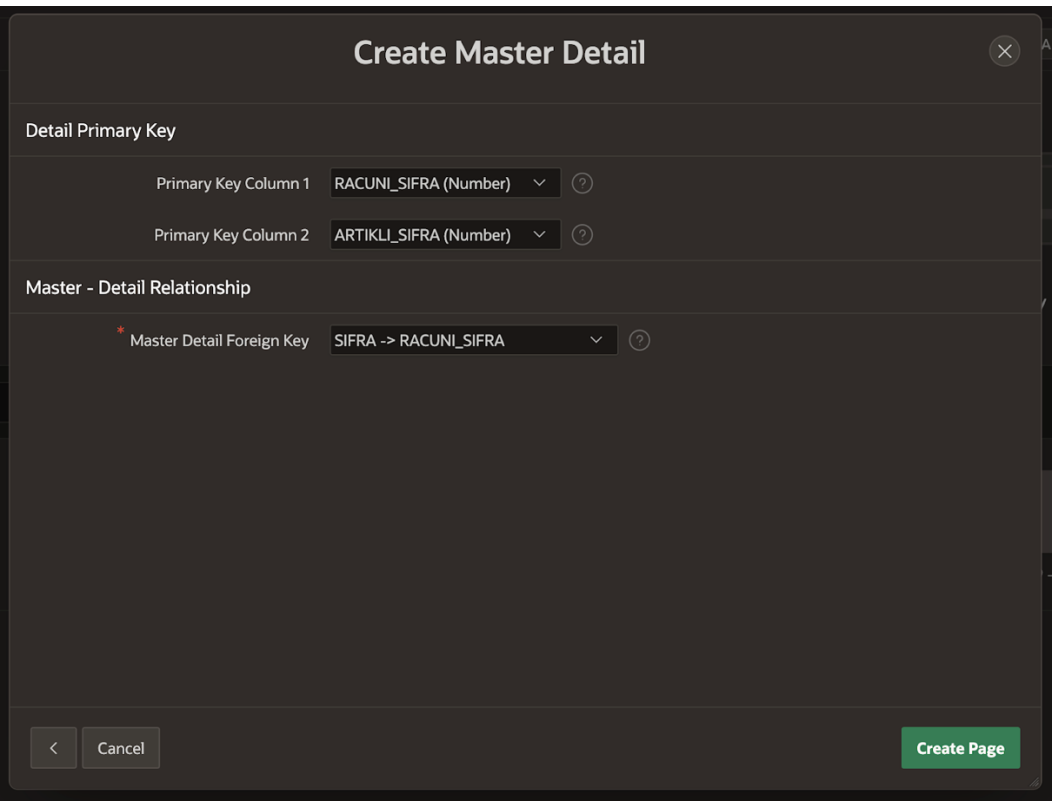

Slika 43: Postavke primarnog ključa tablice dijete [autorski rad]

<span id="page-51-0"></span>Klikom na gumb "*Create Page*" završava se proces kreiranja *Master Detail* stranice te se ista može prikazati u aplikaciji (slika 44).

### Računi

|          | <b>Spremi</b>                                                                                                    |                                                             |                      |                |          |                  |          |  |  |
|----------|----------------------------------------------------------------------------------------------------|-------------------------------------------------------------|----------------------|----------------|----------|------------------|----------|--|--|
| $Q \vee$ |                                                                                                    | Idi<br>Pretraživanje: svi stupci s tekstom<br>Akcije $\vee$ | Uredi<br>Dodaj redak | 1              |          |                  |          |  |  |
| $\Box$   | Ξ                                                                                                    | Šifra računa                                                | Datum kreiranja ↓ =  | Zaposlenik     |          | Šifra poslovnice |          |  |  |
| $\Box$   | $\equiv$                                                                                                    | 64                                                          | 12.03.2023. 07:13:20 | Marko Horvat   |          | $IS-1$           |          |  |  |
| ✓        | $\equiv$                                                                                                    | 44                                                          | 12.03.2023. 07:10:11 | Ivana Balić    |          | $ME-1$           |          |  |  |
|          | $\equiv$                                                                                                    | 43                                                          | 11.03.2023. 21:58:01 | Krešimir Tomaš |          | $ST-1$           |          |  |  |
|          |                                                                                                    | Odabran sljedeći broj redaka: 1                             |                      |                |          |                  | Ukupno 3 |  |  |
|          | Stavke računa<br>2<br>6 Ponovo postavi<br>$Q \vee$<br>Idi<br>Pretraživanje: svi stupci s tekstom<br>Akcije $\vee$<br>Uredi<br>Dodaj redak |                                                             |                      |                |          |                  |          |  |  |
| $\Box$   | $\equiv$                                                                                                    | Artikl                                                      |                      |                | Količina |                  | Cijena   |  |  |
| $\vee$   | $\equiv$<br>44 - Mobitel APPLE iPhone 14 Pro Max 512GB Space Black                                                                        |                                                             |                      |                |          |                  | 2.199,00 |  |  |
| □        | $\equiv$<br>45 - Apple 12.9-inch iPad Pro (6th) Wi_Fi 256GB - Space Grey                                                                  |                                                             |                      |                |          | 1                | 1.799,00 |  |  |
|          | Odabran sljedeći broj redaka: 1<br>Ukupno 2                                                                                               |                                                             |                      |                |          |                  |          |  |  |

<span id="page-51-1"></span>Slika 44: *Master Detail* stranica [autorski rad]

Kao što je i ranije spomenuto, *Master Detail* stranica sastoji se od dva dijela a to su *Master* (1) i *Detail* (2). U ovom je slučaju u *Master* dijelu prikazan sadržaj tablice "racuni" te se klikom na neki od zapisa iste, u donjem dijelu (*Detail*) prikazuju zapisi tablice "stavke\_racuna" vezani uz odabrani račun.

Potrebno je napomenuti kako je na slici prikazana prilagođena stranica, odnosno nije u potpunosti jednaka stranici koja se generira kao rezultat korištenja čarobnjaka za kreiranje stranice. Elementi koji su izmijenjeni/dodani su:

- Stupac Zaposlenik (Računi) polje je tipa *Popup LOV* te se, iako se kod dohvaćanja podataka dohvaća OIB zaposlenika, umjesto tog podatka prikazuju njegovo ime i prezime
- Stupac Cijena (Stavke računa) iako se ovaj stupac ne nalazi u tablici "stavke\_racuna", izmjenom SQL upita kojim se dohvaćaju podaci iz te baze, kreiran je i taj stupac. U nastavku je prikazan SQL upit koji je korišten:

```
select 
   sr.racuni sifra,
   sr.artikli_sifra,
   sr.kolicina,
   (sr.kolicina * ar.jedinicna_cijena) as cijena
from stavke_racuna sr 
join artikli ar on sr.artikli sifra = ar.sifra;
```
Slika 45. prikazuje način kreiranja novih zapisa u bazi podataka korištenjem *Master Detail* prikaza.

### Računi

|              |               |                                                             |                           |                |                  | $\overline{4}$<br>Spremi |  |
|--------------|---------------|-------------------------------------------------------------|---------------------------|----------------|------------------|--------------------------|--|
| $Q \vee$     |               | Pretraživanje: svi stupci s tekstom<br>Idi<br>Akcije $\vee$ | 1<br>Uredi<br>Dodaj redak |                |                  | S Ponovo postavi         |  |
| $\Box$       | $\equiv$      | Šifra računa                                                | Datum kreiranja ↓F        | Zaposlenik     | Šifra poslovnice |                          |  |
| ✓            | $\equiv$      |                                                             | 2                         | Sanja Jakopić  | $GZ-1$           |                          |  |
|              | $\equiv$      | 64                                                          | 12.03.2023. 07:13:20      | Marko Horvat   | $IS-1$           |                          |  |
| $\Box$       | $\equiv$      | 44                                                          | 12.03.2023. 07:10:11      | Ivana Balić    | $ME-1$           |                          |  |
| $\Box$       | $\equiv$      | 43                                                          | 11.03.2023. 21:58:01      | Krešimir Tomaš | $ST-1$           |                          |  |
|              |               | Odabran sljedeći broj redaka: 1                             |                           |                |                  | Ukupno 4                 |  |
|              | Stavke računa |                                                             |                           |                |                  |                          |  |
| $Q \vee$     |               | Pretraživanje: svi stupci s tekstom   Idi<br>Akcije $\vee$  | Uredi<br>Dodaj redak      |                |                  | <b>6</b> Ponovo postavi  |  |
| $\checkmark$ | $\equiv$      | Artikl                                                      |                           |                | Količina         | Cijena                   |  |
| $\vee$       | $\equiv$      | 1 - Miš LOGITECH MX Master 2S bežični                       | ❸                         |                | $\overline{2}$   |                          |  |
|              |               | Odabran sljedeći broj redaka: 1                             |                           |                |                  | Ukupno 1                 |  |

<span id="page-53-1"></span>Slika 45: Kreiranje novih zapisa korištenjem Master Detail prikaza [autorski rad]

Kako bi se u bazu podataka unijeli novi podaci, potrebno je kreirati novi zapis u tablici "racuni" klikom na gumb "Dodaj redak" (1) *Master* dijela nakon čega se na sučelju prikazuje novokreirani zapis/redak (2). Polja obojena sivom bojom označuju kako se radi o polju tipa *Display Only* što znači kako se podaci u ta polja ne mogu unositi ručno. Pošto je stupac "Šifra računa" primarni ključ tablice "racuni" te se sadržaj istog kreira automatski, kod kreiranja novog zapisa u tablici, nije potrebno ručno unositi taj podatak. Sljedeći stupac u koji se podaci ručno ne unose jest stupac "Datum kreiranja" u koji želimo unijeti vrijeme kreiranja računa. Ovaj se podatak također automatski unosi, prilikom spremanja unesenih podataka, tako da je na klik gumba "Spremi" (4) dodana dinamička akcija koja izvršava sljedeći PL/SQL kod:

```
select
   to char(sysdate, 'DD.MM.YYYY HH24.MI.SS')
   into :DATUM_KREIRANJA
from dual;
```
Nakon što su podaci novog računa uneseni, korisnik može spremiti taj zapis u bazu podataka klikom na gumb "Spremi" (4) no nudi mu se i opcija unosa podataka u *Detail* dio, odnosno u tablicu "stavke\_racuna" pošto se kod kreiranja novog zapisa *Master* dijela, u *Detail*  dijelu automatski prikazuje novi redak (3) koji omogućuje brzi unos zapisa vezanih uz novokreirani račun. Sve izmjene nad zapisima oba dijela stranice spremaju se klikom na gumb "Spremi" (4).

## <span id="page-53-0"></span>**6.7. Grafikoni**

Najbolji način prikaza podataka jest korištenjem vizualnih elemenata kao što su grafikoni. Oracle APEX nudi gotovu komponentu za izradu grafikona naziva *Chart*. Grafikoni mogu biti dio zasebne stranice aplikacije što se realizira korištenjem čarobnjaka za kreiranje stranica kao i kod komponenata prikazanih u prijašnjim poglavljima no isti se češće prikazuju u sklopu neke stranice, uz glavnu komponentu.

U sljedećem primjeru kreirat će se grafikon, kao dio stranice Artikli, koji prikazuje broj artikala po vrstama artikala. Kako bi se kreirao takav grafikon, na *Page Designer*-u stranice Artikli, u dijelu za odabir komponenata, potrebno je odabrati komponentu *Chart* te istu povući (eng. *Drag and drop*) u tijelo same stranice (eng. *Body*) (slika 46). Na taj će se način ispod postojećeg izvještaja s popisom artikala prikazati novokreirani grafikon.

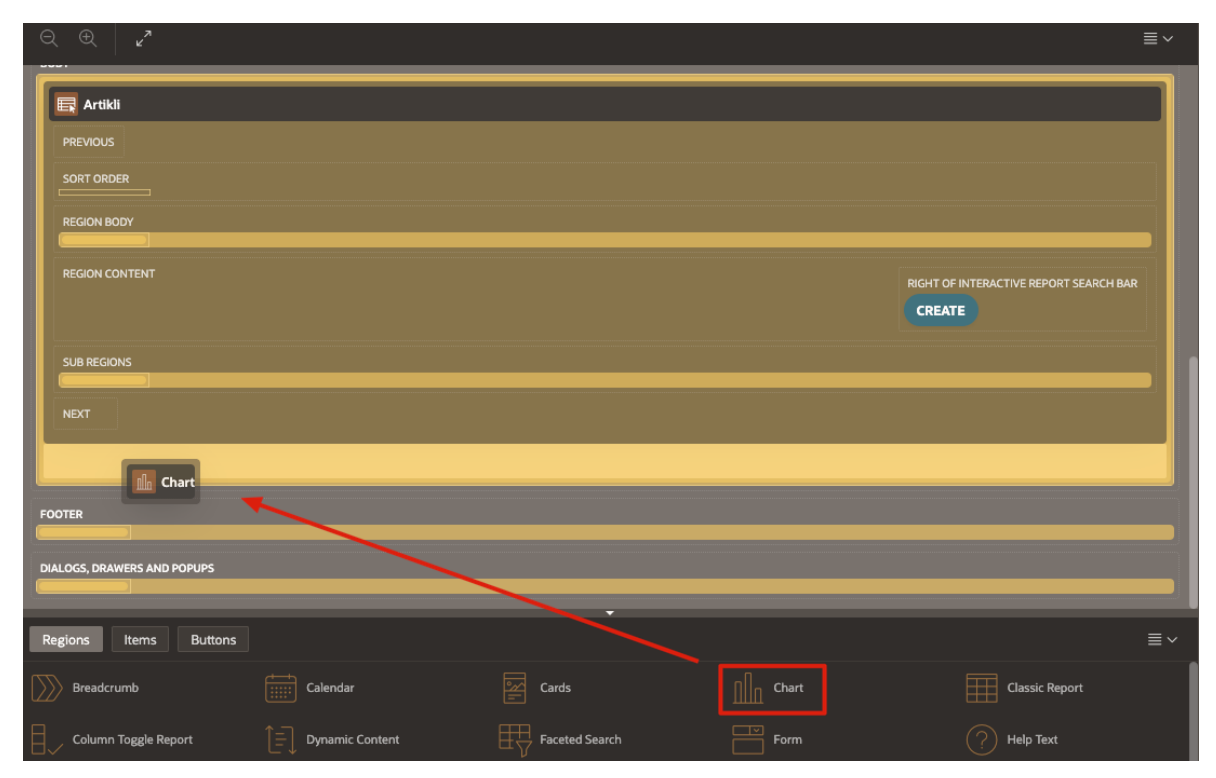

Slika 46: Kreiranje grafikona na postojećoj stranici [autorski rad]

<span id="page-54-0"></span>Nakon što je grafikon kreiran, potrebno je navesti izvor podataka istog. Najčešći način dohvaćanja podataka za grafički prikaz jest korištenjem SQL upita. Klikom na komponentu *Chart* u *Page Designer*-u, s desne strane okruženja prikazuju se atributi grafikona. U opciji *Source* potrebno je navesti SQL upit kao izvor podataka te napisati isti. SQL upit korišten u primjeru glasi:

```
vr_ar.naziv,
   COUNT(ar.vrste_artikala_sifra)
FROM
   artikli ar
   JOIN vrste artikala vr ar ON vr ar.sifra = ar.vrste artikala sifra
GROUP BY
   vr ar.naziv, ar.vrste artikala sifra;
```
Nakon što je izvor podataka grafikona određen, grafikon se prikazuje u aplikaciji. Postoje razni atributi grafikona koji se mogu konfigurirati po želji, neki od najčešće korištenih su animacija grafikona prilikom učitavanja stranice ili prilikom prelaska mišem preko istog, uređivanje fonta teksta kojim je sadržaj grafikona prikazan te najkorišteniji, tip grafikona. Oracle APEX nudi mnoštvo vrsta grafikona kao što su stupčasti, tortni, točkasti itd. Tip grafikona korišten u ovom primjeru je tortni (eng. *Pie*). Slika 47. prikazuje kreirani grafikon smješten ispod postojećeg izvještaja s popisom artikala.

### **Artikli**

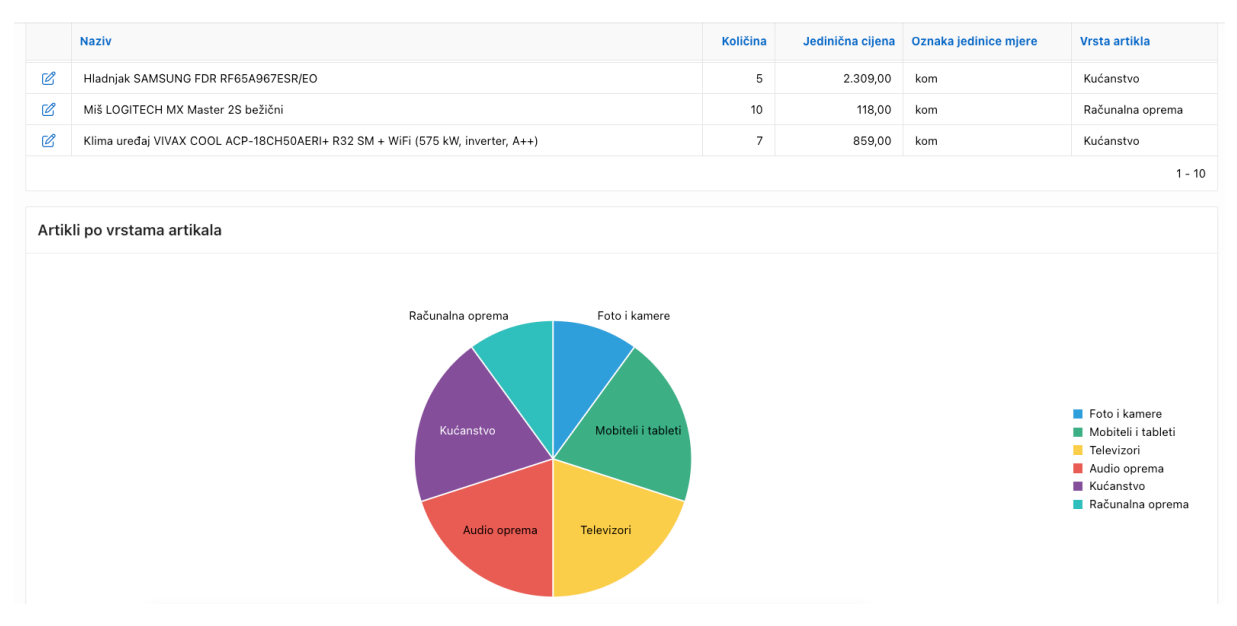

Slika 47: Grafikon artikala po vrstama artikala [autorski rad]

### <span id="page-55-1"></span><span id="page-55-0"></span>**6.8. Navigacijski izbornik**

Prilikom dosadašnjeg kreiranja stranica aplikacije nije vođena briga o navigacijskom izborniku koji se kreira/uređuje automatski kod kreiranja novih stranica. Zadane postavke vezane uz navigacijski izbornik su takve da se poredak elemenata sadržanih u izborniku određuje ovisno o redoslijedu kojim su stranice kreirane dok se ikone elemenata postavljaju ovisno o vrsti komponente sadržane na stranici. Slika 48. prikazuje navigacijski izbornik koji je automatski kreiran prilikom kreiranja stranica aplikacije.

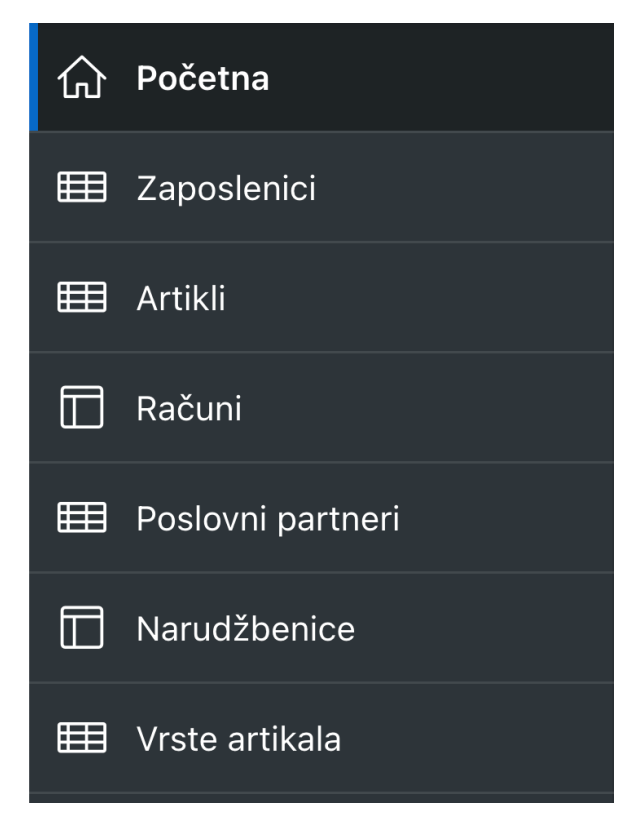

Slika 48: Automatski generiran navigacijski izbornik [autorski rad]

<span id="page-56-0"></span>Kako bi se navigacijski izbornik uredio prema želji potrebno je izmijeniti postavke na stranici *Shared Components -> Navigation Menu*. Na toj su stranici u tablici prikazani svi elementi navigacijskog izbornika (slika 49).

| <b>Sequence</b>  | <b>Name</b>       | <b>Target</b>                            | <b>Icon</b>   | Level | <b>Parent Entry</b> | <b>Children</b> |
|------------------|-------------------|------------------------------------------|---------------|-------|---------------------|-----------------|
| 10 <sup>10</sup> | Početna           | f?p=&APP_ID.:1:&APP_SESSION.::&DEBUG.::: | fa-home       |       |                     |                 |
| 80               | Vrste artikala    | f?p=&APP_ID.:60:&APP_SESSION.::&DEBU     | fa-table      |       |                     |                 |
| 60               | Poslovni partneri | f?p=&APP_ID.:40:&APP_SESSION.::&DEBU     | fa-table      |       |                     |                 |
| 20               | Zaposlenici       | f?p=&APP_ID.:10:&SESSION.::&DEBUG.::::   | fa-table      |       |                     |                 |
| 30               | Artikli           | f?p=&APP_ID.:20:&APP_SESSION.::&DEBU     | fa-table      |       |                     |                 |
| 50               | Računi            | f?p=&APP_ID.:30:&APP_SESSION.::&DEBU     | fa-layout-hea |       |                     |                 |
| 70               | Narudžbenice      | f?p=&APP_ID.:50:&APP_SESSION.::&DEBU     | fa-layout-hea |       |                     |                 |

Slika 49: Tablica elemenata navigacijskog izbornika [autorski rad]

<span id="page-56-1"></span>Tablica se sastoji od nekoliko stupaca a to su *Sequence* koji određuje poredak elemenata gdje manji broj znači kako će neki element biti bliže vrhu navigacijske trake, *Name* koji određuje naziv elementa navigacijske trake, *Target* koji određuje koja će se stranica prikazati klikom na određeni element navigacijske trake te *Icon* koji određuje koja će se ikona prikazivati uz naziv elementa. Stupci *Level, Parent Entry te Children* prikazuju je li neki element roditelj odnosno je li neki element dijete drugog elementa navigacijske trake.

Klikom na ikonu olovke retka u kojem se nalazi element čije se postavke žele mijenjati, otvara se sučelje za uređivanje istih. Kako bi se element Vrste artikala prikazao kao dijete/podskup elementa Artikli, na opciji *Parent List Entry* potrebno je odabrati element Artikli. Kako bi se ikona elementa Navigacijske trake promijenila, na opciji *Image/Class*  potrebno je odabrati željenu ikonu sa popisa predefiniranih ikona koje platforma Oracle APEX nudi. Slika 50. prikazuje navigacijsku traku nakon uređivanja postavki iste. Na slici se može vidjeti kako se element/opcija "Vrste artikala" prikazuje kao podskup elementa/opcije "Artikli".

<span id="page-57-0"></span>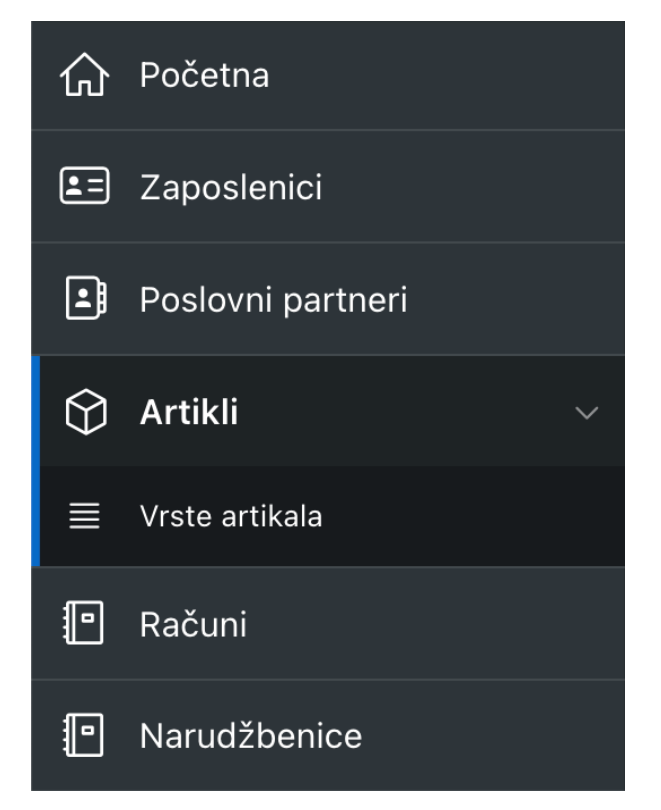

Slika 50: Navigacijski izbornik nakon uređivanja postavki [autorski rad]

## <span id="page-58-0"></span>**7. Zaključak**

*Low-code* platforme, odnosno platforme kojima se mogu kreirati aplikacije bez pisanja velike količine programskog koda, u posljednjih su nekoliko godina postale sve korištenije u svijetu razvoja poslovnih informacijskih sustava. Cilj takvih platformi je povećanje produktivnosti programera, ubrzavanje cjelokupnog procesa razvoja informacijskih sustava te smanjenje troškova istog. Jedna od takvih te ujedno i jedna on najpopularnijih platformi jest Oracle APEX koja je sastavni dio svake Oracle baze podataka.

Oracle APEX razvojno je okruženje posluženo na oblaku kojim se, koristeći grafičko korisničko sučelje, omogućuje brz razvoj poslovnih informacijskih sustava korištenjem gotovih predložaka za implementiranje često pojavljivanih elemenata svakog informacijskog sustava.

Oracle APEX temelji se na korištenju predefiniranih komponenata u svrhu implementiranja željenih funkcionalnosti sustava. Neke od komponenata koje se nude su takozvani interaktivni izvještaji koji služe prikazivanju zapisa iz baze podataka te korisniku omogućuju manipuliranje podacima čime se isti mogu prilagoditi svakoj potrebi, izvještaji s obrascima koji nude iste funkcionalnosti kao i interaktivni izvještaji no razlikuju se po tome što uz prikaz, nude i unos novih zapisa u bazu podataka, takozvani *Master-Detail* prikaz koji omogućuje prikaz i unos podataka sadržanih u više tablica baze podataka te grafikoni koji omogućuju vizualnu reprezentaciju podataka iz baze podataka.

Svaka se stranica te njezin sadržaj do određene mjere mogu uređivati po želji koristeći *Page Designer* čime se aplikacije izrađene u Oracle APEX-u ne ograničuju te se mogu prilagoditi svakoj potrebi informacijskog sustava.

## <span id="page-59-0"></span>**Popis literature**

- [1] A. C. Bock i U. Frank, "Low-Code Platform", *Business & Information Systems Engineering*, sv. 63, izd. 6, str. 733–740, 2021, doi: 10.1007/s12599-021-00726-8.
- [2] Oracle, "Understanding Oracle APEX", *App Builder User's Guide*. https://docs.oracle.com/en/database/oracle/apex/22.2/htmdb/understanding-oracleapex.html#GUID-C7745AEE-AC0F-455A-8FE8-FE7A2959054A (pristupljeno 02. ožujak 2023.).
- [3] Sandro Ferreira, "Oracle APEX History and Directions by Michael Hichwa", 11. studeni 2016. https://www.sotful.com/sandroferreira-blog/oracle-apex-history-and-directionsby-michael-hichwa (pristupljeno 04. ožujak 2023.).
- [4] Stephane Plancke, "History of 10 years Oracle Apex", 27. lipanj 2014. https://www.linkedin.com/pulse/20140627145701-56923043-history-of-10-yearsoracle-apex/ (pristupljeno 04. ožujak 2023.).
- [5] Ashish Mohindroo, "Organizations worldwide choose Oracle APEX as the world's most popular low-code application development platform", 03. studeni 2022. https://blogs.oracle.com/apex/post/organizations-ww-chose-apex (pristupljeno 15. ožujak 2023.).
- [6] Oracle, "Platform Architecture". https://apex.oracle.com/en/platform/architecture/ (pristupljeno 16. ožujak 2023.).
- [7] Oracle, "Getting Started". https://apex.oracle.com/en/learn/getting-started/ (pristupljeno 23. ožujak 2023.).
- [8] Oracle, "Team Development Home Page", *Application Express App Builder User's Guide*. https://docs.oracle.com/database/apex-18.1/HTMDB/team-development-homepage.htm#HTMDB28084 (pristupljeno 23. ožujak 2023.).
- [9] Oracle, "Using the App Gallery", *App Builder User's Guide*. https://docs.oracle.com/en/database/oracle/apex/22.2/htmdb/using-the-appgallery.html#GUID-C47C1EB2-1D40-4DB0-A890-F7F64F8A39EE (pristupljeno 24. ožujak 2023.).
- [10] Oracle, "SQL Workshop". https://apex.oracle.com/en/learn/getting-started/sqlworkshop/ (pristupljeno 27. ožujak 2023.).
- [11] Oracle, "Shared Components Page", *App Builder User's Guide*. https://docs.oracle.com/en/database/oracle/apex/22.2/htmdb/shared-componentspage.html (pristupljeno 06. travanj 2023.).

# <span id="page-60-0"></span>**Popis slika**

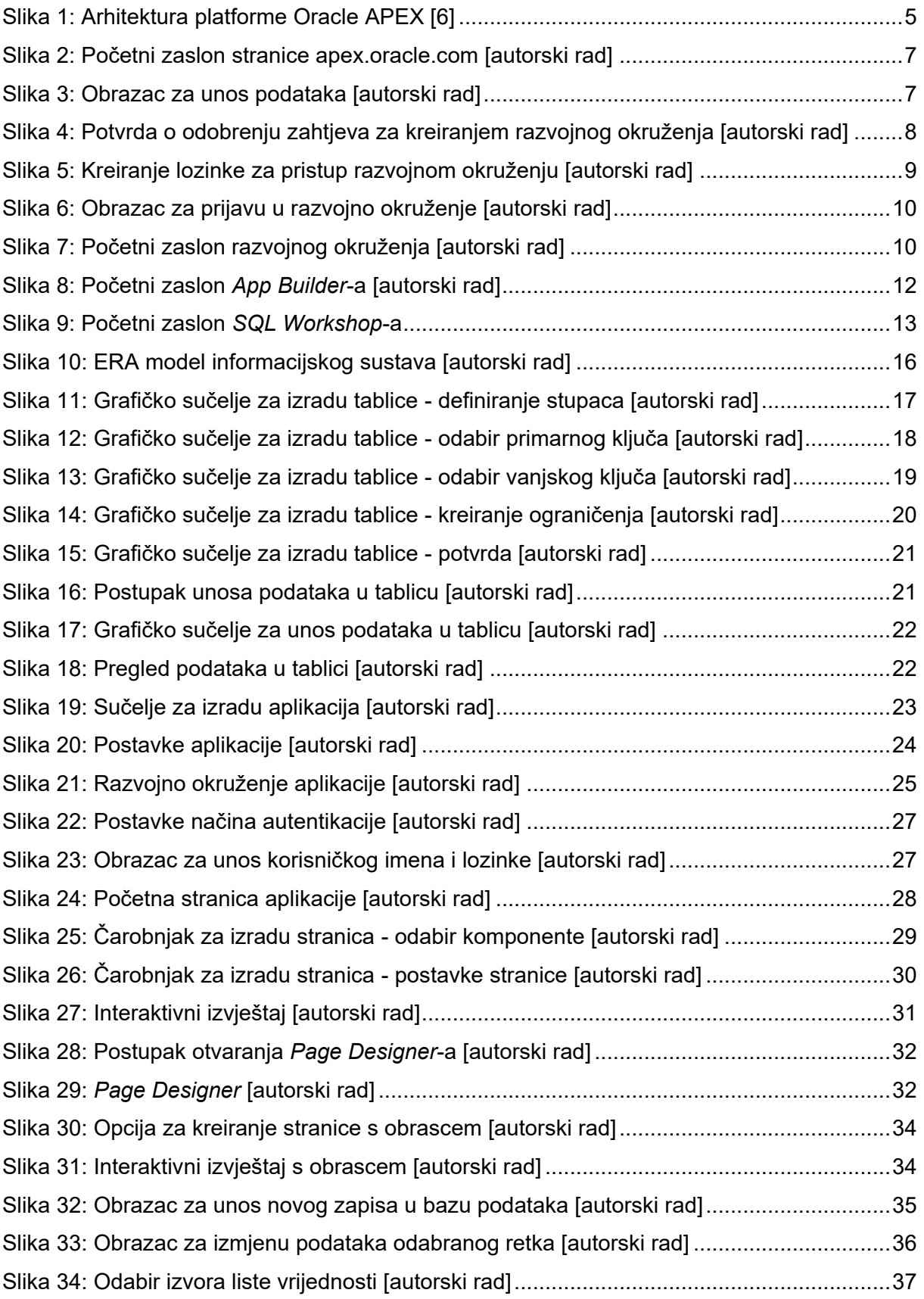

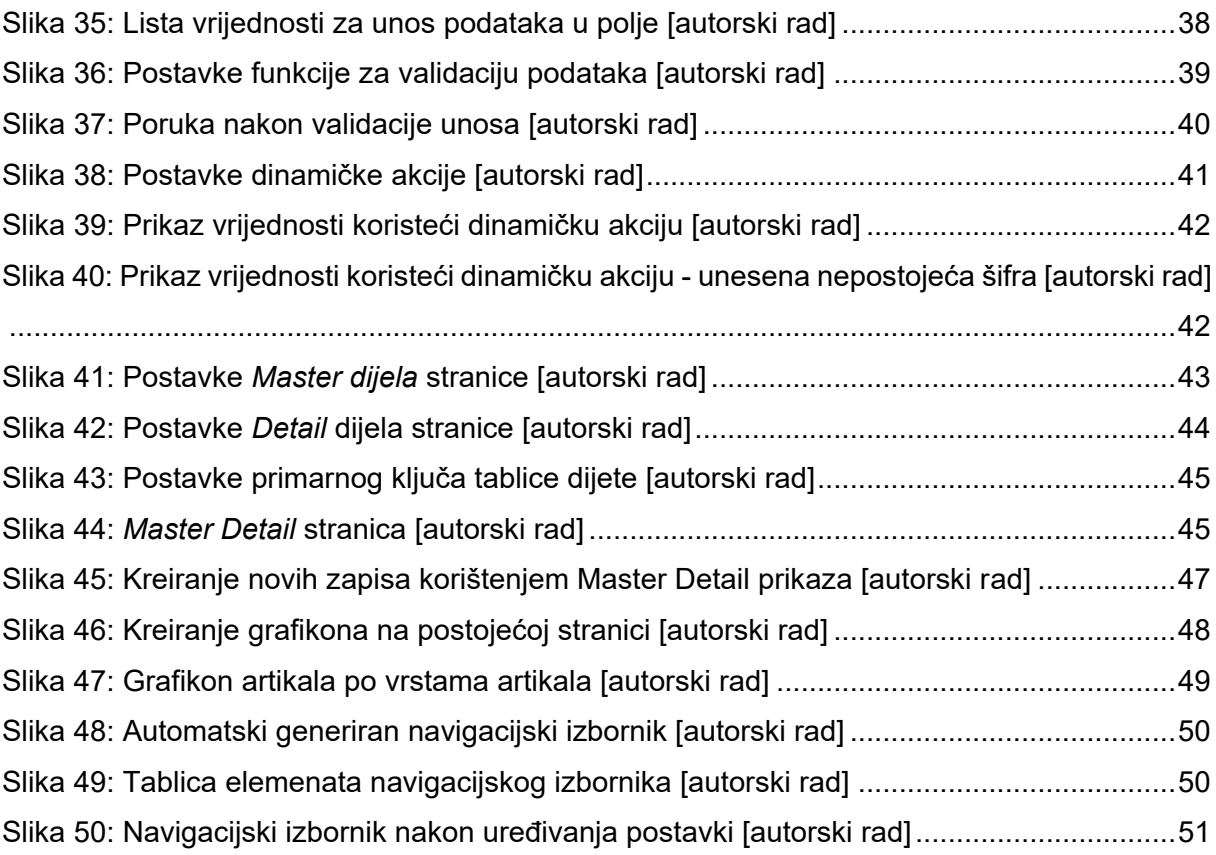